# iX Flight Pro

## Operation Guide

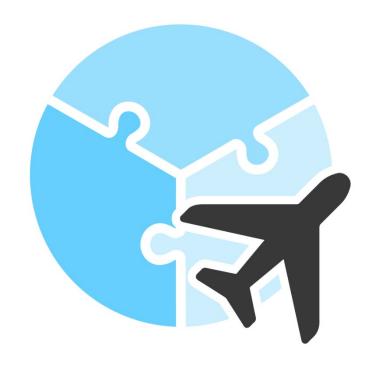

Version: 2.2

Date: July 9, 2024

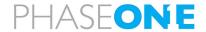

#### Legal Notice

The company disclaims all liability and warranties in relation to this manual, including warranty of merchantability, fitness for particular purpose and accuracy, and may amend it without further notice.

#### Warning

- iX Flight Pro is not designed, tested, or certified as a primary flight guidance system.
- Use iX Flight Pro only in VFR flight conditions.
- While using iX Flight Pro, the pilot is responsible for maintaining safe altitude and safe distance from obstacles.

#### **Trademarks**

All trademarks or registered trademarks are the property of their respective owners.

#### Contact Support

You can contact Phase One Technical Support directly by creating a support case at <a href="https://support.phaseone.com/">https://support.phaseone.com/</a>

Visit <a href="https://geospatial.phaseone.com/">https://geospatial.phaseone.com/</a> for additional information.

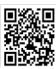

Copyright © 2024 Phase One. All Rights Reserved.

iX Flight Pro Operation Guide Version 2.2

Doc No. 80101000 Rev 2.2 09/07/2024

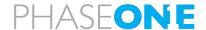

## Table of Contents

| 1 | Intro                                  | duction                                         |                                                                       | E  |  |  |
|---|----------------------------------------|-------------------------------------------------|-----------------------------------------------------------------------|----|--|--|
|   | 1.1                                    | Scope                                           | <u>)</u>                                                              | 5  |  |  |
|   | 1.2                                    | Applic                                          | cable Documents                                                       | 5  |  |  |
| 2 | Proc                                   | luct Ove                                        | erview                                                                | F  |  |  |
| _ | 2.1                                    |                                                 | iption                                                                |    |  |  |
|   | 2.2                                    |                                                 | rements                                                               |    |  |  |
| 3 | Man                                    | •                                               | ojects                                                                |    |  |  |
| 3 | 3.1                                    |                                                 | ting a Project from iX Plan                                           |    |  |  |
|   | 3.2                                    | •                                               | ving Projects                                                         |    |  |  |
|   | 3.3                                    |                                                 |                                                                       |    |  |  |
|   |                                        |                                                 |                                                                       |    |  |  |
| 4 |                                        |                                                 | S                                                                     |    |  |  |
|   | 4.1                                    |                                                 | ming a Preflight Check                                                |    |  |  |
|   | 4.2                                    | •                                               | ning Mission Activation                                               |    |  |  |
|   |                                        | 4.2.1                                           | Selecting/Clearing all Capture Points                                 |    |  |  |
|   |                                        | 4.2.2                                           | Selecting Specific Lines and/or Capture Points for an Upcoming Flight |    |  |  |
|   |                                        | 4.2.3                                           | Mission Management Tasks                                              | 24 |  |  |
| 5 | Gett                                   | ing to K                                        | now the Flight Interface                                              | 27 |  |  |
|   | 5.1                                    | Using the Pilot and Operator Displays Interface |                                                                       |    |  |  |
|   | 5.2 Pilot Display                      |                                                 |                                                                       | 28 |  |  |
|   |                                        | 5.2.1                                           | Pilot Controls                                                        | 29 |  |  |
|   |                                        | 5.2.2                                           | Pilot Indicators                                                      | 37 |  |  |
|   | 5.3                                    | Opera                                           | tor Display                                                           | 38 |  |  |
|   |                                        | 5.3.1                                           | Operator Controls                                                     | 39 |  |  |
| 6 | Recommended Flight Operation Procedure |                                                 |                                                                       |    |  |  |
|   | 6.1                                    | 6.1 Before Aircraft Power Up                    |                                                                       |    |  |  |
|   | 6.2 After Aircraft Power Up            |                                                 | Aircraft Power Up                                                     | 53 |  |  |
|   |                                        | 6.2.1                                           | Controller and Mount                                                  | 53 |  |  |
|   |                                        | 6.2.2                                           | Screen Recording                                                      | 53 |  |  |
|   |                                        | 6.2.3                                           | GNSS/GPS                                                              | 54 |  |  |
|   |                                        | 6.2.4                                           | iX Flight Pro                                                         | 55 |  |  |
|   | 6.3                                    | 3 On Taxiing                                    |                                                                       | 58 |  |  |
|   | 6.4                                    | 6.4 In Flight Tasks                             |                                                                       | 58 |  |  |
|   |                                        | 6.4.1                                           | In Flight Tasks for Pilot                                             |    |  |  |
|   |                                        | 6.4.2                                           | In Flight Tasks for Operator                                          | 58 |  |  |
|   | 6.5                                    | S.5 After Landing Tasks for the Operator        |                                                                       |    |  |  |
|   | 6.6                                    | Before                                          | e Engine Shutdown                                                     | 63 |  |  |

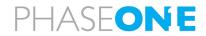

| 7   | Post Flight Operations |                             |                                                     |     |
|-----|------------------------|-----------------------------|-----------------------------------------------------|-----|
|     | 7.1                    | Gener                       | rating the Postflight Report                        | 65  |
|     | 7.2                    | Collec                      | ting Flight Data                                    | 68  |
|     | 7.3                    | Saving                      | g Diagnostics Logs                                  | 70  |
|     | 7.4                    | Finish                      | ing a Project                                       | 71  |
| App | endix                  | A Cor                       | nfiguring Settings                                  | 73  |
|     | A.1                    | Config                      | guring System Settings                              | 73  |
|     |                        | A.1.1                       | Accessing System Settings                           | 73  |
|     |                        | A.1.2                       | Using the System Settings Interface                 | 74  |
|     |                        | A.1.3                       | System Parameters                                   | 77  |
|     |                        | A.1.4                       | Setting Access Levels for System Setting Parameters | 83  |
|     | A.2                    | Configuring Camera Settings |                                                     |     |
|     |                        | A.2.1                       | Accessing Camera Settings                           | 85  |
|     |                        | A.2.2                       | Setting the Camera Name                             | 86  |
|     |                        | A.2.3                       | Removing a Camera                                   | 86  |
|     |                        | A.2.4                       | Using the Camera Settings Interface                 | 86  |
|     |                        | A.2.5                       | Additional Camera Settings Actions                  | 90  |
|     |                        | A.2.6                       | Camera Parameters                                   | 92  |
|     | A.3                    | Viewir                      | ng the Camera System                                | 94  |
| App | endix                  | В Ехр                       | porting and Importing Settings                      | 95  |
|     | B.1                    | Expor                       | ting Settings                                       | 95  |
|     | B.2                    | Impor                       | ting Settings                                       | 96  |
| App | endix                  | C Usir                      | ng the Simulator                                    | 99  |
| App | endix                  | D Req                       | questing and Installing a License                   | 100 |

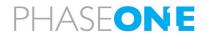

#### 1 Introduction

#### 1.1 Scope

This manual describes how to use the iX Flight Pro software as follows:

- Section 2 Product Overview.
- Section 3 Managing Projects.
- Section 4 Project Tasks
- Section 5 Getting to Know the Flight Interface
- Section 6. Recommended Flight Operation Procedure.
- Section 7 Post Flight Operations.
- Appendix A Configuring Settings.
- Appendix B Exporting and Importing Settings
- Appendix C Using the Simulator
- Appendix D Requesting and Installing a License

#### 1.2 Applicable Documents

| ltem                                 | Manual                                                               |  |  |  |
|--------------------------------------|----------------------------------------------------------------------|--|--|--|
| Phase One Controllers                | Connecting to a Phase One Controller Using Remote Desktop Connection |  |  |  |
| Phase One iX Plan                    | iX Plan Operation Guide                                              |  |  |  |
| Phase One iX Process                 | iX Process Operation Guide                                           |  |  |  |
| Phase One iX Capture                 | iX Capture User Guide                                                |  |  |  |
| Phase One PAS 150MP<br>(MK2 and MK3) | PAS 150MP Operation Guide (MK2 and MK3)                              |  |  |  |
| Phase One PAS 280MP<br>(MK2 and MK3) | PAS 280MP Operation Guide (MK2 and MK3)                              |  |  |  |
| Phase One PAS 280/<br>PAS 880        | PAS 280/PAS 880 Operation Guide                                      |  |  |  |
| Phase One PAS Pana                   | PAS Pana Operation Guide                                             |  |  |  |

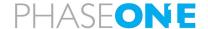

#### 2 Product Overview

#### 2.1 Description

iX Flight Pro, integrated in certain PAS controllers, contains all functions needed for aero photography flight management and image collection, from engine start to post-landing. It serves as a flight management center, interfacing with all hardware such as cameras, Applanix GNSS/IMU, SOMAG mount, and pilot/operator monitors.

The flight director module provides position altitude and speed commands to the pilot based on mission design and planned tolerances. This easy-to-follow flight director graphical display enables the execution of long missions with low pilot fatigue, resulting in higher mission safety and quality. The operator's monitor aids in mission and image collection management. A graphical collection summary ensures that all images are captured at the correct locations and quality within the required speed and height tolerances.

iX Flight Pro imports flight plans created in iX Plan.

Continuously displayed images and exposure value graphs allow the operator to manage camera parameters for best image acquisitions. Post-flight reports are used to decide whether the mission was successfully completed.

#### 2.2 Requirements

iX Flight Pro is preinstalled on Phase One controllers when a PAS solution is ordered by customers.

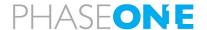

#### 3 Managing Projects

#### 3.1 Importing a Project from iX Plan

To import a flight plan from iX Plan:

1. In the Home window, tap Add Project.

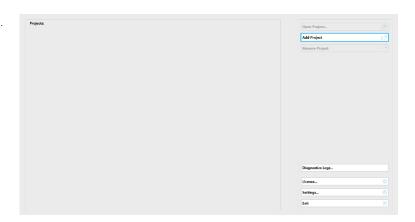

2. Navigate to the folder containing the required iX Plan project and tap **Select Folder**.

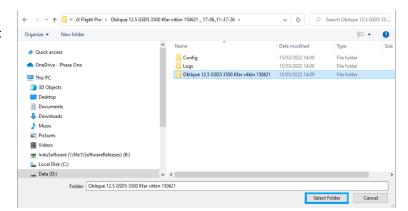

- Select an area of interest shapefile.
   This file has the same file name that was used during planning to define the project area.
- 4. Click OK.

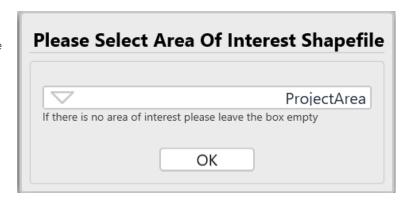

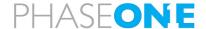

The project is imported and added to the Home window project list.

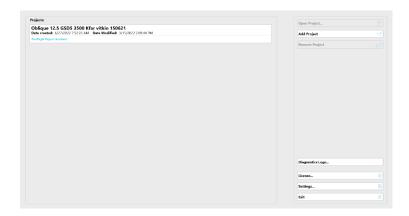

#### 3.2 Removing Projects

To remove a flight plan from the Home window projects list:

1. In the Home window, tap the required project and tap **Remove Project**.

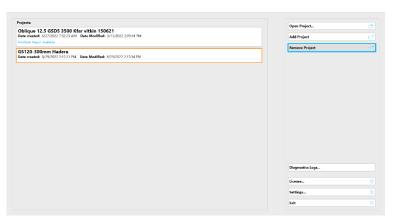

2. Tap Yes.

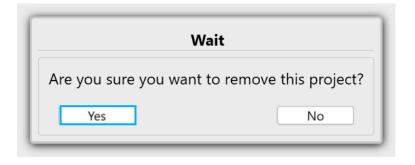

The project is removed from the Home window project list. No files are deleted from the hard drive.

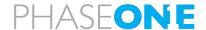

## 3.3 Returning to the Home Window

To return to the Home window from the Project window:

1. Tap Back to Project List.

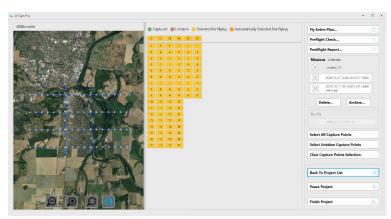

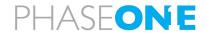

#### 4 Project Tasks

Before commencing a flight, you must validate your system configuration and plan the upcoming mission, as described in this section.

#### 4.1 Performing a Preflight Check

The preflight check validates that the configuration of the actual connected system matches the configuration defined in iX Flight Pro. If there are discrepancies, relevant warnings appear detailing the issues. You can select which Items (such as camera system, flight plan, GNSS/GPS) to validate.

#### To perform a preflight check:

 Tap the required project and tap Open Project.

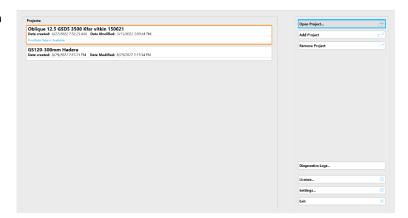

#### 2. Tap Preflight Check.

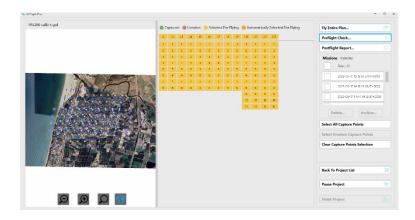

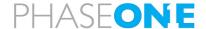

 Select the checkboxes for the items you want to validate and tap Start Testing.

If there are any issues, relevant warnings appear.

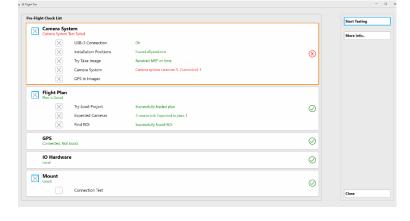

4. To view details for each group of items, tap the item then tap **More info**.

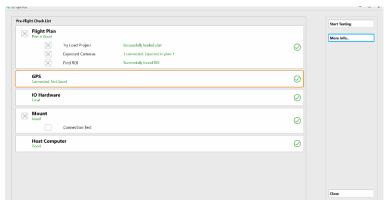

The details for the selected group appear. If there are faults, correct them according to the information displayed.

5. Tap Close.

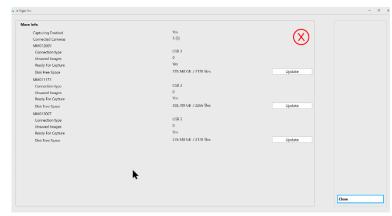

6. Tap Close to display the Project window.

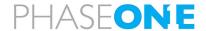

#### 4.2 Upcoming Mission Activation

After you open the required project, you can plan an upcoming flight through two main methods:

• Selecting all Capture Points for an Upcoming Flight (default setting when a project is opened) - if all capture points are selected, the **Fly Entire Plan** button appears. For details, see 4.2.1 - Selecting/Clearing all Capture Points.

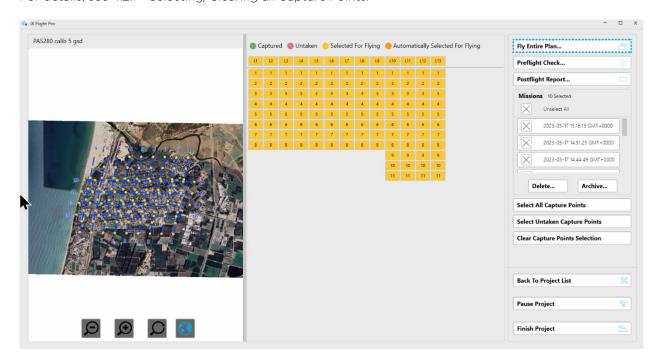

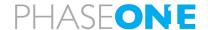

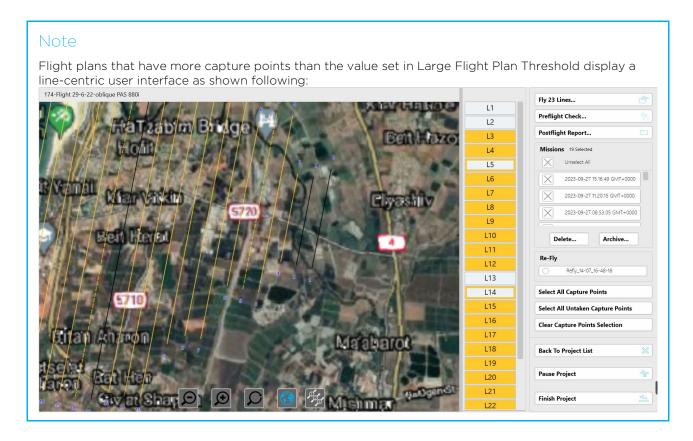

Selecting Specific Lines and/or Capture Points for an Upcoming Flight - if only specific lines or capture
points are selected, the Fly XX Lines button appears.
 For details, see 4.2.2 - Selecting Specific Lines and/or Capture Points for an Upcoming Flight.

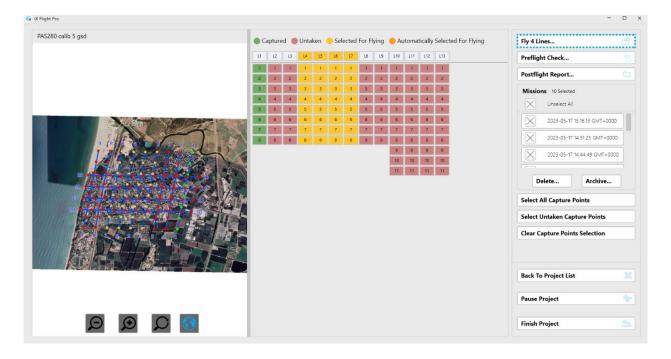

#### Note

The lines and/or capture points that you select become the new flight plan for the upcoming mission when you tap Fly XX Lines or Fly Entire Plan.

Once you start flying the plan, you cannot add any other flight lines or capture points. to this mission. To add lines, you will need to end the current iX Flight Pro mission and open a new mission by selecting the new lines and images you want to fly.

#### 4.2.1 Selecting/Clearing all Capture Points

#### To clear selected capture points:

1. Tap Clear Capture Points Selection.

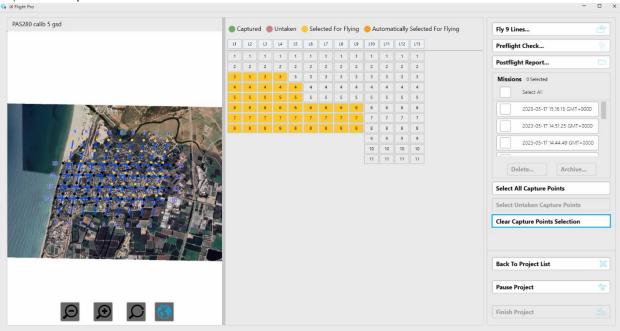

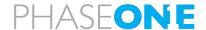

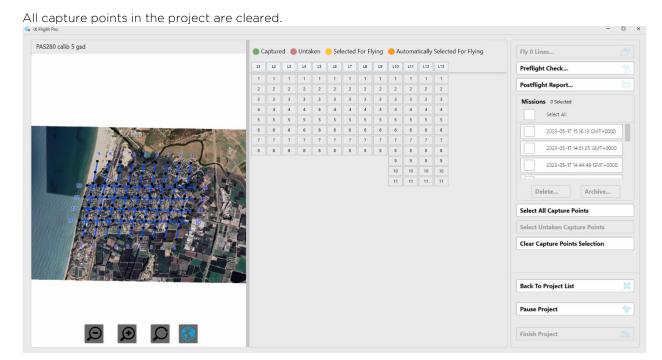

#### To select all capture points:

1. Tap Select All Capture Points.

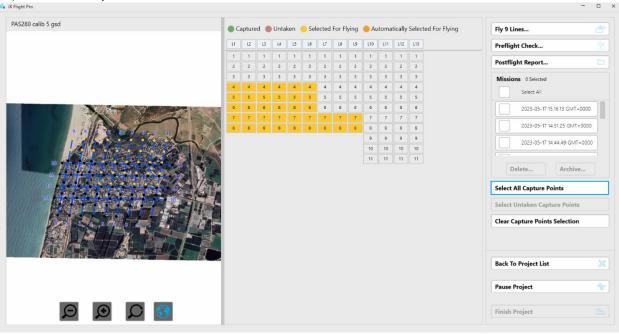

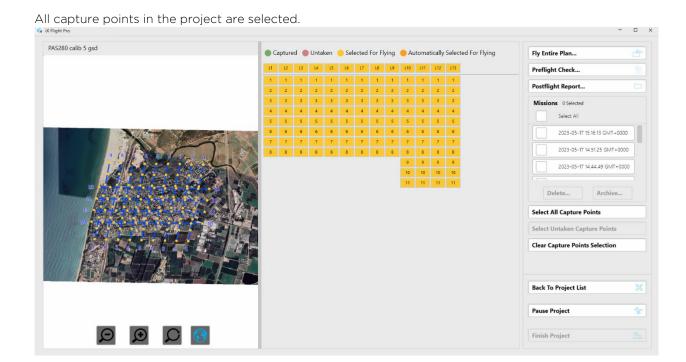

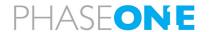

#### 4.2.2 Selecting Specific Lines and/or Capture Points for an Upcoming Flight

There are several methods for selecting a subset of the capture points in a project, as described in this section.

#### Note

This section assumes you have already opened the required project.

#### 4.2.2.1 Manually Select Lines and/or Capture Points

To manually select capture points, use either of the following methods:

• Tap one or more flight lines:

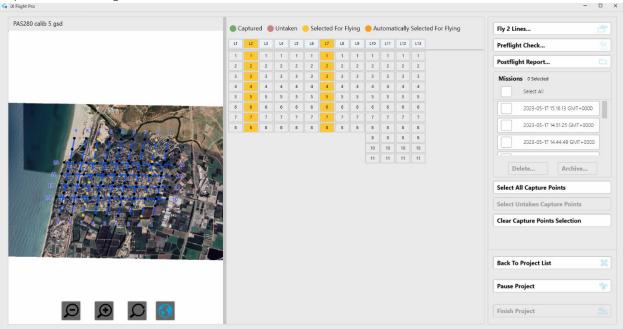

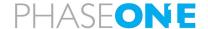

#### Or

• Tap individual capture points:

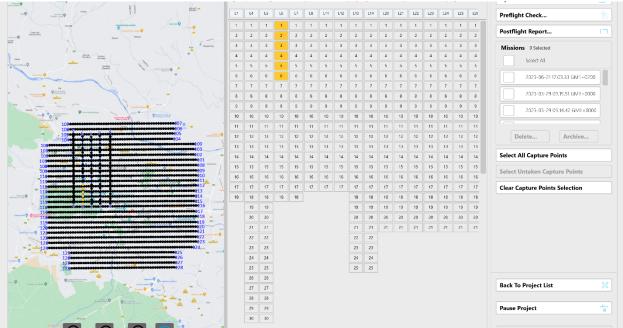

#### Note

- Use the horizontal scroll bar under the capture points to view additional flight lines that are currently hidden.
- If you are also using a keyboard, pressing Shift selects all lines or capture points between the first and second tap.
- On the map, tap and drag the required capture points.

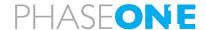

#### 4.2.2.2 Select Some or All Missions Based On Previous Missions

You can select some or all missions flown previously in order to see the untaken capture points and select them for flying.

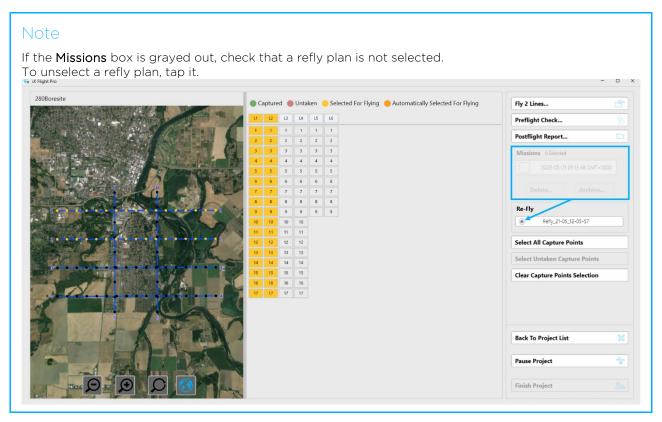

#### To select previous missions:

- 1. Under Missions, either:
  - select the relevant previous missions (use the scroll bar to scroll through the list of missions):

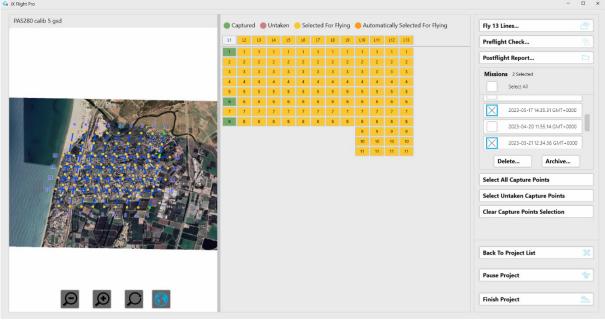

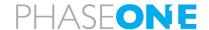

select all missions:

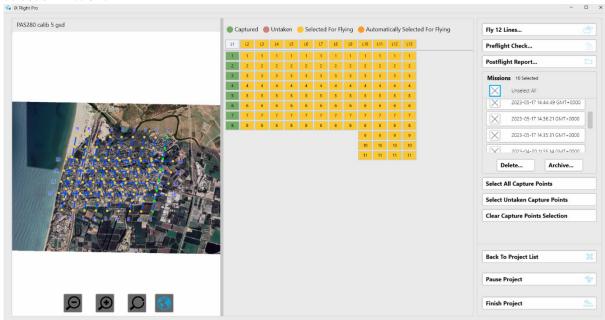

The status of the flight lines/capture points are updated according to the missions you selected as follows:

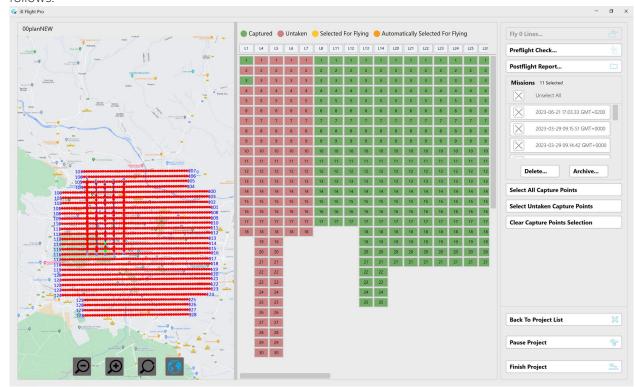

- green: Captured the images for this capture point were successfully captured.
- red Untaken the images for this capture point have not yet been captured.

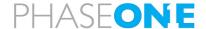

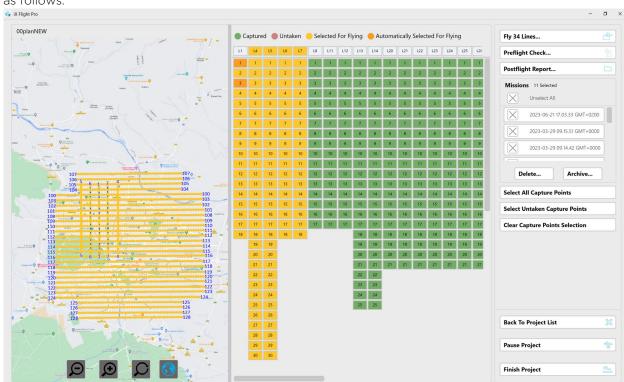

After you click **Select Untaken Capture Points**, the status of the flight lines/capture points are updated as follows:

- yellow: Selected for Flying these points will be included in the mission.
- orange: Automatically Selected for Flying untaken capture points that are automatically selected for flying according to the Extra Points for Replanning parameter in iX Flight Pro system settings.

To clear the capture points selection:

1. Tap Clear Capture Points Selection.

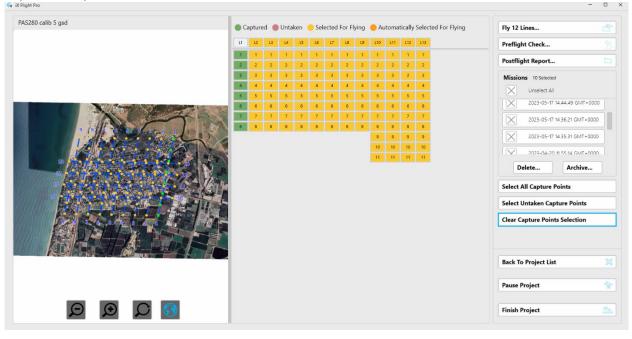

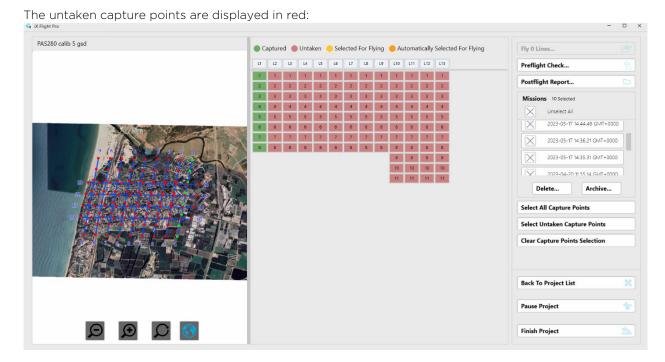

You can now select untaken capture points for flying as described above. To reselect all untaken capture points, tap **Select Untaken Capture Points**.

#### 4.2.2.3 Selecting an iX Process Subplan (Re-Fly)

You can select a subplan generated by iX Process, modify it as required and refly it.

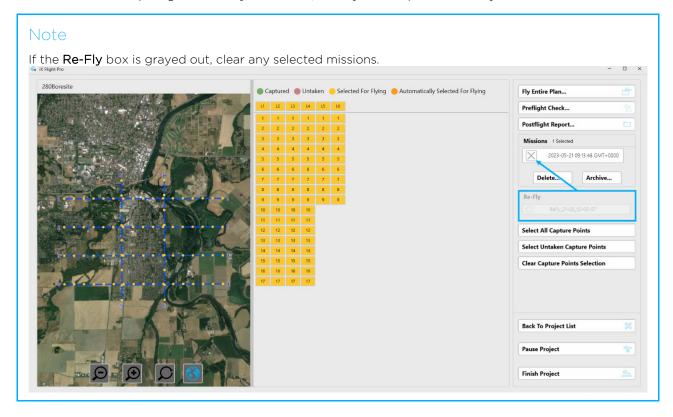

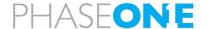

#### To select a refly subplan:

1. Under Re-Fly, select the required refly plan:

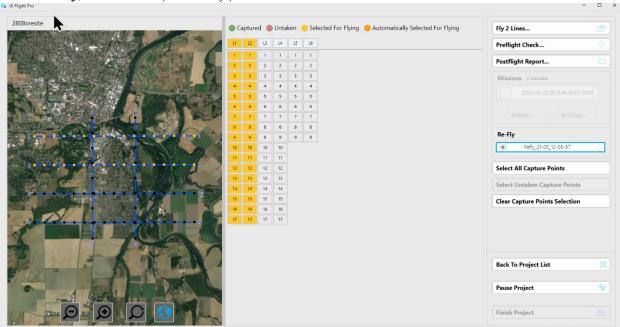

#### Note

Use the scroll bar to scroll through the list of refly plans.

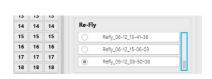

The flight lines/capture points to be flown are selected for flying (yellow) according to the refly plan you selected.

#### Note

You can select or clear capture points as described above.

#### 4.2.3 Mission Management Tasks

#### 4.2.3.1 Deleting Missions

To delete selected missions that appear in the open project:

1. Select the missions to delete and tap **Delete**.

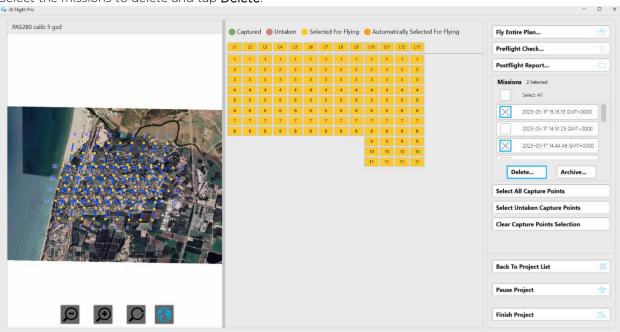

2. Confirm the action by tapping Yes.

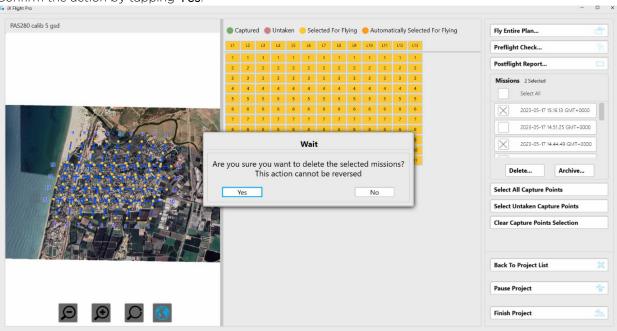

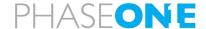

#### 4.2.3.2 Archiving Missions

You can archive missions that you probably will no longer need. This frees up disk space and cleans the project folder, but crucial files are kept for future use.

#### To archive missions that appear in the open project:

1. Select the missions to archive and tap Archive.

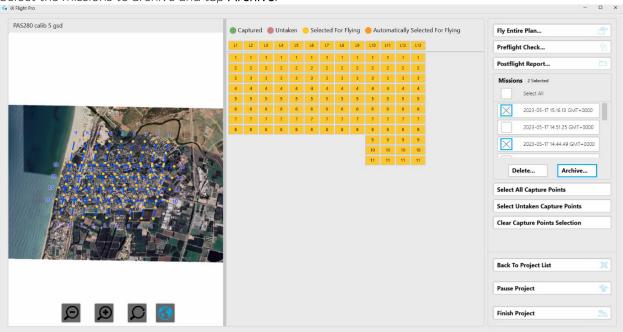

2. Confirm the action by tapping Yes.

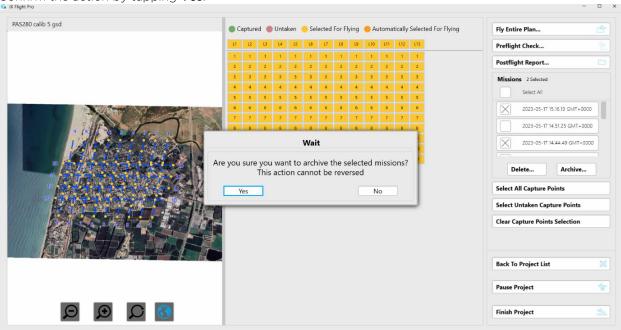

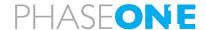

The word Archived is added to the mission's name.

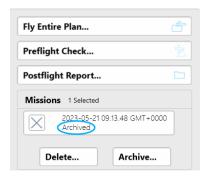

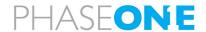

### 5 Getting to Know the Flight Interface

There are two main flight interfaces:

- Pilot display
- Operator display

#### 5.1 Using the Pilot and Operator Displays Interface

Although the pilot and operator display interfaces are different, interaction with the icons in the displays are the same, as described in the following table:

| Icon                         | Action                                                    | Description                                                                                                    |
|------------------------------|-----------------------------------------------------------|----------------------------------------------------------------------------------------------------|
| Grey/black icon              | Тар.                                                      | The action represented by the icon is performed. In this example, zoom in on the map.                                                                                                    |
| Grey/white or grey/blue icon | Tap (toggles the function on/off).                        | <ul> <li>White - function is inactive.</li> <li>Blue function is active.</li> <li>In this example, image capturing is off when white, and on when blue.</li> </ul>                                                     |
| <b>□</b>                     | Tap and hold an icon with a triangle in top right corner. | Open additional settings related to the function. In this example:  History Trail Settings  History Trail Minutes  5  History Trail Minutes  5  Airplane Symbol Size  30  +                                            |
| PLAN GPS                     | Тар.                                                      | <ul> <li>Status:</li> <li>Green - hardware is OK for photography.</li> <li>Amber - GNSS/GPS data issue or mount is in standby/manual mode.</li> <li>Red - communication error.</li> <li>Tap to see details.</li> </ul> |

#### Note

If you are using a mouse to interact with iX Flight Pro, the color of icons at the bottom of the display changes when you hover on it.

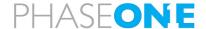

#### 5.2 Pilot Display

The pilot display's advanced intuitive interface, with clear visuals and touchscreen controls, enable the pilot to follow and maintain the required flight parameters for a successful mission.

There are two views that appear automatically according to the flight phase:

- Navigation
- In Line

#### Warning

- iX Flight Pro is not designed, tested, or certified as a primary flight guidance system.
- Use iX Flight Pro only in VFR flight conditions.
- While using iX Flight Pro, the pilot is responsible for maintaining safe altitude and safe distance from obstacles.

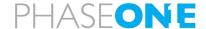

#### 5.2.1 Pilot Controls

Pilot display controls are shown and described in the following figure and tables.

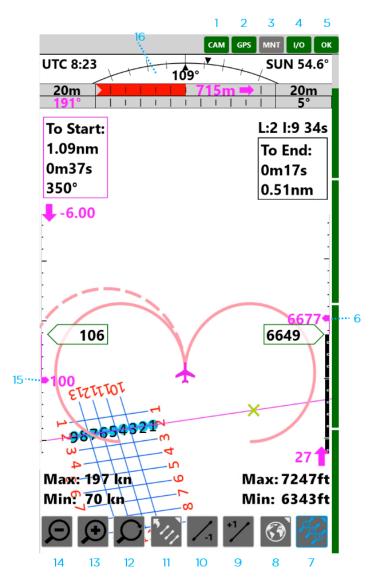

- 1. Camera Status
- 2. GNSS/GPS Status
- 3. Mount Status
- 4. I/O Status
- 5. General System Status 13. Zoom In
- 6. Planned Altitude
- 7. Capture point numbers 15. Speed Display display toggle
- 8. Map display toggle
- 9. Next flight line
- 10. Previous flight line
- 11. Flight Lines Select Window
- 12. Pan
- 14. Zoom Out
- 16. Deviation Panel Settings

#### Note

The item numbers in the following table relate to the number assigned to the control in the above figure.

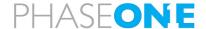

| Control<br>Number<br>in<br>Figure<br>on<br>Page<br>29 | Control | Description        | Indication/Actions                                                                                                    |
|-------------------------------------------------------|---------|--------------------|----------------------------------------------------------------------------------------------------|
| 1                                                     | CAM     | Camera Status      | Indications:  Green - OK for photography  Red - image collection is disabled by operator or camera communication error.  Actions: Tap icon for details:  Cameras Status  Capturing Enabled Connected Cameras 5, 5(5) Connection type Usb 3 Onaved Images Ready For Capture Disk Free Space 1857.319 GB / 18528 files Update  MM01132 Connection type Usb 3 Onaved Images Ready For Capture Disk Free Space 1868.747 GB / 18642 files Update  MM010220 Connection type Usb 3 Onaved Images Ready For Capture Disk Free Space 1858.622 GB / 18541 files Update  MM010220 Usb 3 Onaved Images Ready For Capture Disk Free Space 1858.622 GB / 18541 files Update  MM010123 Usb 3 Onaved Images Ready For Capture Disk Free Space 1858.622 GB / 18541 files Update  MM010181 Connection type Usb 3 Onaved Images Ready For Capture Disk Free Space 1858.622 GB / 18541 files Update  MM010181 Connection type Usb 3 Onaved Images Ready For Capture Disk Free Space 1858.622 GB / 18541 files Update  MM010181 Connection type Usb 3 Onaved Images Ready For Capture Disk Free Space 1859.825 GB / 18553 files Update  Close Close                                                                                                    |
| 2                                                     | GPS     | GNSS/GPS<br>Status | Indications:  Green - OK for photography  Amber - GNSS/GPS data issue  Red - communication error.  Actions: Tap icon for details:  GPS Device Status  State  Connected, Not Good  GPS Satellites GPS Status Differential SPS IMU Alignment Dilution Of Precision Dilution Of Precision Horiz. Dilution Of Precision Time Dilution Of Precision User Dilution Of Precision Time Dilution Of Precision User Dilution Of Precision User Dilution Of Precision User Dilution Of Precision User Dilution Of Precision User Dilution Of Precision User Dilution User Dilut |

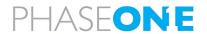

| Control<br>Number<br>in<br>Figure<br>on<br>Page<br>29 | Control | Description  | Indication/Actions                                                                                                    |
|-------------------------------------------------------|---------|--------------|----------------------------------------------------------------------------------------------------|
| 3                                                     | MNT     | Mount Status | Indications:  Green - mount is in STAB mode.  Amber - mount is in manual mode.  Red - mount fatal error.  Actions: Tap icon for details:  Mount Device Status  State  MAN Mode  Control Status Major Status Motion Status Built-in Test Error  Mount Type Somag GSM4000 Serial Number Protocol Version Firmware Version Service Request  Roll Pitch 0.0 Yaw 0.0  Close |
| 4                                                     | 1/0     | I/O Status   | Indications:  • Green - OK for photography.  • Red - communication error. Actions: Tap icon for details:  I/O Hardware Status  State Local Accessories Power  Close  Note Use this window to reset camera power.                                                                                                    |

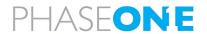

| Control<br>Number<br>in<br>Figure<br>on<br>Page<br>29 | Control | Description              | Indication/Actions                                                                                                    |
|-------------------------------------------------------|---------|--------------------------|----------------------------------------------------------------------------------------------------|
| 5                                                     | OK      | General<br>System Status | Indications:  Green - OK for photography.  Red - not ready for photogrammetry.  Actions:  Tap icon for operations log:  Operation Log    2/28/2021 1131-17 AM   New Mount device Somag Centrolled By Applanox   12/28/2021 1131-17 AM   New Mount device Somag Centrolled By Applanox   12/28/2021 1131-17 AM   105 MMTA Port Depart   102.186.53.100*5018   12/28/2021 1131-17 AM   105 MMTA Port Depart   102.186.53.100*5017   12/28/2021 1131-17 AM   105 MMTA Port Depart   102.186.53.100*5017   12/28/2021 1131-17 AM   105 MMTA Port Depart   102.186.53.100*5017   12/28/2021 1131-17 AM   105 MMTA Port Depart   102.186.53.100*5017   12/28/2021 1131-17 AM   105 MMTA Port Depart   102.186.53.100*5017   12/28/2021 1131-17 AM   105 MMTA Port Depart   102.186.53.100*5017   12/28/2021 1131-17 AM   105 MMTA Port Depart   102.186.53.100*5017   12/28/2021 1131-17 AM   105 MMTA Port Depart   102.186.53.100*5017   12/28/2021 1131-17 AM   105 MMTA Port Depart   102.186.53.100*5018   12/28/2021 1131-17 AM   105 MMTA Port Depart   102.186.53.100*5018   12/28/2021 1131-17 AM   105 MMTA Port Depart   102.186.53.100*5018   12/28/2021 1131-17 AM   105 MMTA Port Depart   102.186.53.100*5018   12/28/2021 1131-17 AM   105 MMTA Port Depart   102.186.53.100*5018   12/28/2021 1131-17 AM   105 MMTA Port Depart   102.186.53.100*5018   12/28/2021 1131-17 AM   105 MMTA Port Depart   102.186.53.100*5018   12/28/2021 1131-17 AM   105 MMTA Port Depart   102.186.53.100*5018   12/28/2021 1131-17 AM   105 MMTA Port Depart   102.186.53.100*5018   12/28/2021 1131-17 AM   105 MMTA Port Depart   102.186.53.100*5018   12/28/2021 1131-17 AM   105 MMTA Port Depart   102.186.53.100*5018   12/28/2021 1131-17 AM   105 MMTA Port Depart   102.186.53.100*5018   12/28/2021 1131-17 AM   105 MMTA Port Depart   102.186.53.100*5018   12/28/2021 1131-17 AM   105 MMTA Port Depart   102.186.53.100*5018   12/28/2021 1131-17 AM   105 MMTA PORT   105 MMTA PORT   102.186.53.100*5018   12/28/2021 1131-17 AM   105 MMTA PORT   102.186.53.100*5018   12/28/2021 1131-17 AM   105 MMTA PORT |
| 6                                                     | 3166 6  | Altitude<br>Settings     | Tap and hold - displays the window for setting Target Altitude, Maximum Allowed GSD Deviation %, Allowed Sidelap Deviation and the Capture Outside Altitude Tolerance options:  Altitude Settings  Target Altitude  3921  - +  Max Allowed GSD Deviation %  5  - +  Allowed Sidelap %  10  - White Tolerance?  Note  Maximum Allowed GSD deviation %  affects the maximum altitude calculation.  Allowed Sidelap % sets maximum allowed deviation in the sidelap and affects the minimum allowed flight height.                                                                                                    |

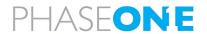

| Control<br>Number<br>in<br>Figure<br>on<br>Page<br>29 | Control   | Description              | Indication/Actions                                                                                                    |
|-------------------------------------------------------|-----------|--------------------------|----------------------------------------------------------------------------------------------------|
| 7                                                     | DO S      | Capture point<br>numbers | <ul> <li>Tap - toggles the capture point numbers on the active flight line on/off</li> <li>Tap and hold - displays the Capture Points Size window.</li> <li>Capture Points Settings</li> <li>Capture Points Size</li> <li>6</li> </ul>                                                                                                    |
| 8                                                     |           | Мар                      | <ul> <li>Tap - toggle the background map on/off.</li> <li>Tap and hold - toggles the window for setting Map Opacity and for selecting the Background Map.</li> <li>Select the map for display on pilot display.</li> <li>Background Map Settings</li> <li>Map Opacity</li> <li>100</li> <li>-</li> <li>Background Map</li> <li>210615-1206</li> <li>210615-1206</li> </ul> |
| 9                                                     | +1        | Previous flight<br>line  | Tap - set the next flight line to active.                                                                                                    |
| 10                                                    | <b>-1</b> | Next flight line         | Tap - set the previous flight line to active.                                                                                                    |
| 11                                                    | 5///      | Flight Lines<br>Window   | Tap - toggles the Flight Lines window on/off. The active line is marked by numerals in magenta. You can set the order in which the lines will be                                                                                                    |

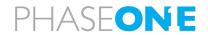

| Control<br>Number<br>in<br>Figure<br>on<br>Page<br>29 | Control | Description | Indication/Actions                                                                                                    |
|-------------------------------------------------------|---------|-------------|----------------------------------------------------------------------------------------------------|
|                                                       |         |             | Flown.  It is selected a flight line, tap and hold it. The selected flight line is then colored blue.  It is selected flight line is then colored blue.  It is selected flight line is then colored blue.  It is selected flight line is then colored blue.  It is selected flight line is then colored blue.  It is selected flight line is then colored blue.  It is selected flight line is then colored blue.  It is selected flight line to active the selected flight line, use the cursor keys and tap Apply:  It is selection  It is selection  It is selected flight line, tap and hold it.  It is selection  It is selection  It |

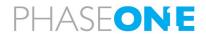

| Control<br>Number<br>in<br>Figure<br>on<br>Page<br>29 | Control  | Description | Indication/Actions                                                                                                    |
|-------------------------------------------------------|----------|-------------|----------------------------------------------------------------------------------------------------|
|                                                       |          |             | <ul> <li>Undo - reverts the last change to the previous setting. Each tap undoes the previous change. Tap Apply to confirm.</li> <li>Auto - when the current flight line has been completed, iX Flight Pro activates the next flight line automatically according to the order in the Flight Lines window.</li> <li>Manual - the next flight line must be activated manually by the operator or pilot using one of the following:         <ul> <li>Flight Line window Set button</li> <li>(next flight line)</li> </ul> </li> <li>Apply</li> <li>Tap and hold - toggles the window for setting Line Width, Line Number Size and Cross Size.</li> <li>Flight Lines Settings</li> <li>Lines Width</li> <li>3</li> <li>4</li> </ul> |
| 12                                                    | Q        | Pan         | Tap and slide - after tapping the icon, slide the display in the required direction to pan the image.                                                                                                    |
| 13                                                    | <b>(</b> | Zoom In     | Tap - display zooms in.                                                                                                    |
| 14                                                    | (A)      | Zoom Out    | Tap - display zooms out.                                                                                                    |

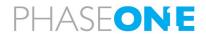

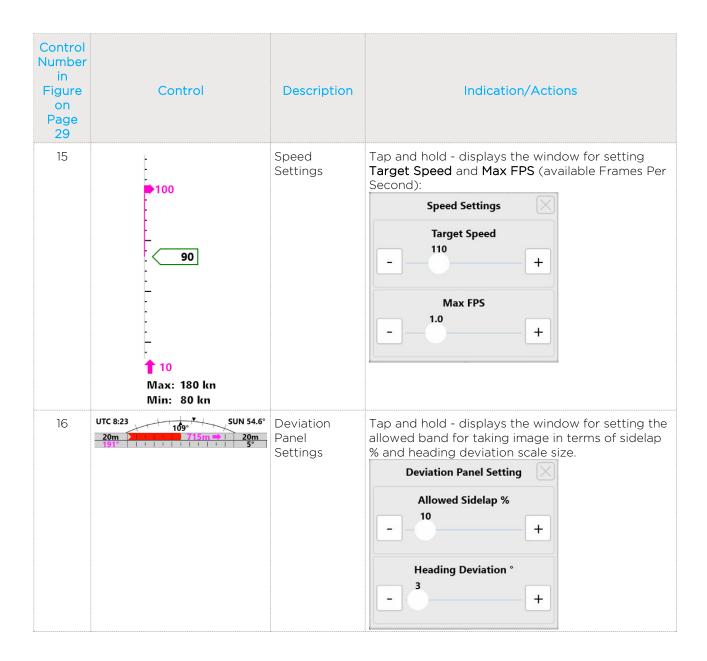

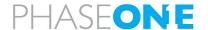

#### 5.2.2 Pilot Indicators

The pilot display indicators are shown below:

#### Note

The In Line View below details only indicators exclusive to this view.

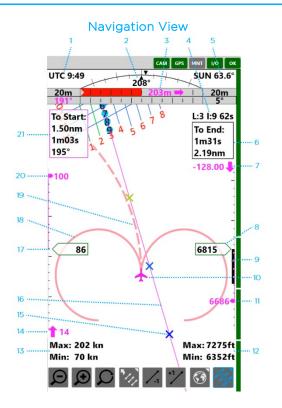

- 1. UTC time
- 2. Roll angle
- 3. Cross Distance from line
- 4. Current line, next image number and time to next image 4.
- 5. Sun angle
- 6. Data to last image of selected line
- 7. Planned altitude
- 8. Current altitude
- 9. Vertical speed (± 200 fpm)
- 10. Own ship icon
- 11. Required altitude correction and direction.
- 12. Min/max altitude:
  - Min the minimum altitude you may fly while maintaining the defined sidelap tolerance
  - Max the maximum altitude you may fly while maintaining the GSD within the defined maximum tolerance
- 13. Min/max speed:
  - Min as per your aircraft definition
  - Max the maximum speed that will not cause smear of more than 1 pixel
- 14. Required speed correction
- 15. Distance/time markers (as per settings)
- 16. Photography line
- 17. Current ground speed
- 18. Standard turn indicator
- 19. Actual turn indicator
- 20. Planned ground speed
- 21. First image start data

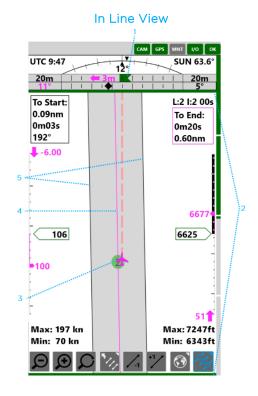

- l. Track deviation
- 2. Image capture bars (momentary):
- 3. Green when image is captured
- 4. Red when no MEP response is received to a trigger
- 5. Image marker
- 6. Photography line
- 7. Allowed corridor for image capture

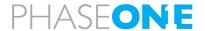

# 5.3 Operator Display

The operator display's advanced intuitive interface enables the operator to perform quality control of the captured photos in real time. If an image was not captured properly, the operator can mark it for refly.

The operator display is divided into two panes:

- Left always displays the captured photos collection.
- Right pane can display either:
  - Project view shows the project flight lines. In addition, you can select whether to show the images draped on the DTM.
  - Pilot view the same view that appears on the pilot display.

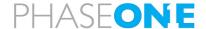

#### 5.3.1 Operator Controls

The operator's display controls for the collection summary and DTM view are shown and described in the following figure and tables.

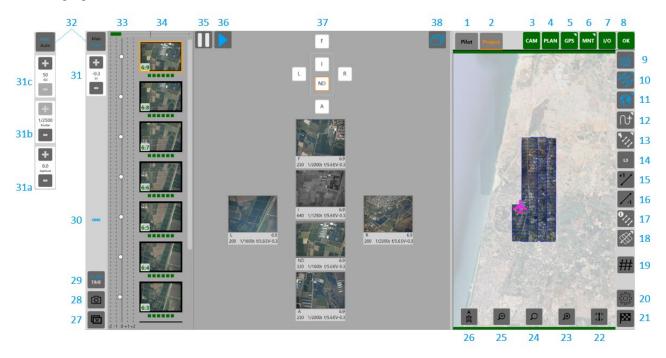

- 1. Pilot View
- 2. Project View
- 3. Camera Status
- 4. Flight Plan Status
- 5. GNSS/GPS Status
- 6. Mount Status
- 7. I/O Status
- 8. General System Status
- 9. Enable/Disable image capture
- 10. Capture point numbers
- 11. Map

- 12. History Trail
- 13. Flight Lines
- 14. Select Line
- 15. Next flight line
- 16. Previous flight line
- 17. Image capture status
- Draped images (Project View only)
- 19. Replan window
- 20.Open Settings window
- 21. End Mission
- 22. Reset Pan
- 23. Zoom In

- 24.Pan
- 25. Zoom Out
- 26. Track Up/North Up Display
- 27. Mark selected shot as bad
- 28. Manual trigger
- 29. Capture Mode
- (Project View only) 30.Link Camera Properties
  - 31. Increase/decrease EV appears (appears in **Auto** mode only)
  - 31a. Increase/decrease
    aperture (appears in
    Man mode only)
  - 31b. Increase/decrease shutter speed (appears in **Man** mode only)

- 31c. Increase/decrease ISO appears (appears in **Man** mode only)
- 32. Auto/Manual Exposure
- 33.EV scale
- 34.Image history for selected camera
- 35. Freeze image history
- 36. Unfreeze image history
- 37. Camera selector
- 38. Show all camera images

#### Note

The item numbers in the following table relate to the number assigned to the control in the above figure.

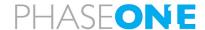

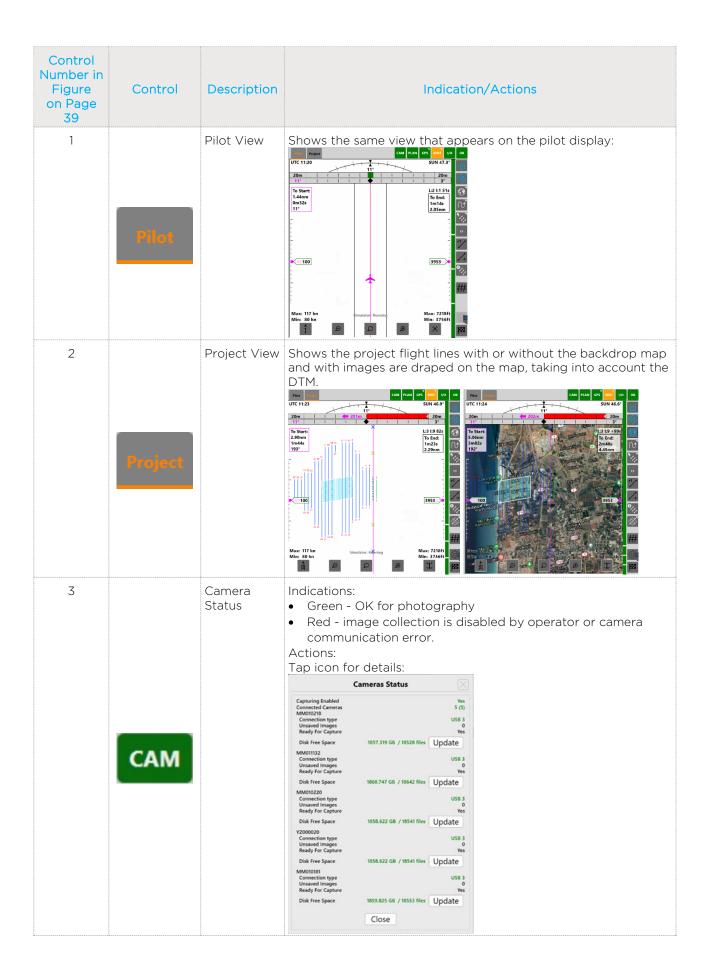

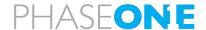

| Control<br>Number in<br>Figure<br>on Page<br>39 | Control | Description | Indication/Actions                                                                                                    |
|-------------------------------------------------|---------|-------------|----------------------------------------------------------------------------------------------------|
| 4                                               |         | Plan Status | Indications:  • Green - OK for photography  • Amber - files missing in plan  • Red - plan file error. Actions: Tap icon for details:  Flight Plan Status  Plan is valid True ROI Shape File Olga Oblique 3500                                                                                                    |
|                                                 | PLAN    |             | Has Elevation Data   No   Flight Lines   9   Capture Points   99   Captures Waiting   99   Captures Maised   0   Captures Deleted   0   Elevation Doints   ?   Elevation Cells   ?   Elevation Cell Target   ?   Elevation Min Height   ?   Elevation Max Height   ?   Camera Name   iXM-280 - 90mm   Sensor Orientation   ?   Sensor Width   20150 px   Sensor Height   14118 px   Sensor Height   53.084 mm   Fov Width   45.654°   Fov Height   32.863°   Focal Length   90 mm |
|                                                 |         |             | Note  If items are in red, reload the plan file or verify the camera name.                                                                                                    |

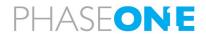

| Control | Description        | Indication/Actions                                                                                                    |
|---------|--------------------|----------------------------------------------------------------------------------------------------|
|         |                    |                                                                                                    |
|         | GNSS/GPS<br>Status | <ul> <li>Indications:</li> <li>Green - OK for photography</li> <li>Amber - GNSS/GPS data issue</li> <li>Red - communication error.</li> <li>Actions:</li> <li>Tap icon for details:</li> </ul>                                |
|         |                    | GPS Device Status                                                                                                    |
| GPS     |                    | State Connected, Not Good  GPS Satellites 9 GNSS Status Differential SPS IMU Alignment Degraded Dilution Of Precision 1.7 Vert. Dilution Of Precision 1.4 Horiz. Dilution Of Precision 0.9 Time Dilution Of Precision 0.87753 |
|         |                    | Latitude       32.164265         Longitude       34.929845         Altitude       145.4 ft         Height Of Geoid       65.7 ft                                                                                              |
|         |                    | Roll 0.3<br>Pitch 0.2<br>Yaw 74.1                                                                                                    |
|         |                    | Ground Speed 0.0 kn<br>Ground Track 31.0                                                                                                    |
|         |                    | T04 Logging Logging  Close                                                                                                    |
|         | Mount<br>Status    | Indications:  • Green - OK for photography; mount is in stabilized mode.  • Amber - mount is in standby/manual mode  • Red - communication or mount error.  Actions:  Tap icon for details:                                   |
|         |                    | Mount Device Status                                                                                                    |
|         |                    | State MAN Mode                                                                                                    |
| MNT     |                    | Control Status Major Status Motion Status Built-in Test Error                                                                                                    |
|         |                    | Mount Type Somag GSM4000 Serial Number Protocol Version .0 Firmware Version 0.0 Service Request                                                                                                    |
|         |                    | Roll 0.0 Pitch 0.0 Yaw 0.0  Close                                                                                                    |
|         | GPS                | GNSS/GPS<br>Status  Mount<br>Status                                                                                                    |

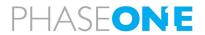

|                                                 |                                                                                                    | <u> </u>                            |                                                                                                    |
|-------------------------------------------------|----------------------------------------------------------------------------------------------------|-------------------------------------|----------------------------------------------------------------------------------------------------|
| Control<br>Number in<br>Figure<br>on Page<br>39 | Control                                                                                                    | Description                         | Indication/Actions                                                                                                    |
| 7                                               | I/O                                                                                                    | I/O Status                          | Indications:  • Green - OK for photography  • Red - I/O hardware error. Actions: Tap icon for details:  I/O Hardware Status  State Cameras Power  Accessories Power  Close                                                                                                    |
| 8                                               | ОК                                                                                                    | General<br>System<br>Status         | Indications:  Green - OK for photography  Red - a subsystem is not ready Actions: Tap icon for details:  Operation Log    12/28/2021 113147 AMA 1 (96 NMAA Port (borned 19/4/29/2021 113147 AMA 106 NMAA Port (borned 19/4/29/2021 113147 AMA 106 NMAA Port (borned 19/4/29/2021 113147 AMA 106 NMAA Port (borned 19/4/29/2021 113147 AMA 106 NMAA Port (borned 19/4/29/2021 113147 AMA 106 NMAA Port (borned 19/4/29/2021 113147 AMA 106 NMAA Port (borned 19/4/29/2021 113147 AMA 106 NMAA Port (borned 19/4/29/2021 113147 AMA 106 NMAA Port (borned 19/4/29/2021 113147 AMA 106 NMAA Port (borned 19/4/29/2021 113147 AMA 106 NMAA Port (borned 19/4/29/2021 113147 AMA 106 NMAA Port (borned 19/4/29/2021 113147 AMA 106 NMAA Port (borned 19/4/29/2021 113147 AMA 106 NMAA NMAA NMAA NMAA NMAA NMAA NMAA NMA |
| 9                                               | Image: Control of the control of the control of the | Enable/Disa<br>ble image<br>capture | Tap - toggles image capturing. If disabled, images are not captured during the flight (camera icon will be red).                                                                                                    |
| 10                                              | DO S                                                                                                    | Capture<br>point<br>numbers         | <ul> <li>Tap - toggles the capture point numbers on the active flight line on/off</li> <li>Tap and hold - displays the Capture Points Size window.</li></ul>                                                                                                    |

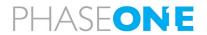

| Control<br>Number in<br>Figure<br>on Page<br>39 | Control | Description   | Indication/Actions                                                                                                    |
|-------------------------------------------------|---------|---------------|----------------------------------------------------------------------------------------------------|
| 11                                              |         | Мар           | <ul> <li>Tap - toggle the background map on/off.</li> <li>Tap and hold - toggles the window for setting Map Opacity and the Background Map.</li> <li>Select the map for display on operator display.</li> <li>Background Map Settings</li> <li>Map Opacity</li> <li>Background Map</li> <li>210615-1206</li> <li>210615-1206</li> </ul>                                                                                                    |
| 12                                              |         | History Trail | Shows the flight path flown (according to the System Parameters <b>History Trail Minutes</b> parameter).                                                                                                    |
| 13                                              | 5///    | Flight Lines  | Tap - toggles the Flight Lines window on/off. The active line is marked by numerals in magenta.  Line Selection  Active Line: 13 Double Cist is left Active Line  1 2 3 4 5 6 7  8 9 10 11 12 13 14  15 16 18 17 19 20 21  Line Cister  Reversor Order  Payori  Line Line is then colored blue.  Line Selection  Active Line: 11 Double Cist is left Active Line  Line Selection  Active Line: 11 Double Cist is left Active Line  Line Selection  Active Line: 11 Double Cist is left Active Line  Line Selection  Active Line: 11 Double Cist is left Active Line  Line Selection  Active Line Cister  Active Line Selection  Active Line: 11 Double Cist is left Active Line  Line Selection  Active Line: 11 Double Cist is left Active Line  Line Selection  Active Line: 11 Double Cist is left Active Line  Line Selection  Active Line Selection  Active Line Selection  A |

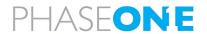

| Control<br>Number in<br>Figure<br>on Page<br>39 | Control | Description | Indication/Actions                                                                                                    |
|-------------------------------------------------|---------|-------------|----------------------------------------------------------------------------------------------------|
|                                                 |         |             | To change the position of the selected flight line, use the cursor keys and tap Apply:    To set a flight line to active, tap and hold it. |

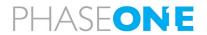

| Control<br>Number in<br>Figure<br>on Page<br>39 | Control     | Description                | Indication/Actions                                                                                             |
|-------------------------------------------------|-------------|----------------------------|----------------------------------------------------------------------------------------------------|
| 14                                              | L3          | Select Line                | Tap – opens the Select Line view for quick selection of a specific flight line.  Select Line  2  3  4  5  6  7 |
| 15                                              | +1/         | Next flight<br>line        | Tap - set the next flight line to active.                                                                      |
| 16                                              | <b>/</b> -1 | Previous<br>flight line    | Tap - set the previous flight line to active.                                                                  |
| 17                                              | 0///        | Image<br>capture<br>status | Tap - toggles the Image Capture Status window on/off.    Line                                                  |

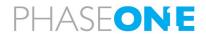

| Control<br>Number in<br>Figure<br>on Page<br>39 | Control | Description                                                                                                | Indication/Actions                                                                                                    |
|-------------------------------------------------|---------|----------------------------------------------------------------------------------------------------|----------------------------------------------------------------------------------------------------|
| 18                                              |         | Draped images (Project View only and if the System Setting: Drape images on the DTM within AOI is enabled) | Tap - drapes captured images that coincide with the AOI on the flight lines:  Note  If the system parameter Drape Only Image Outline is on, a polygon outline is shown instead of the image.  • Tap and hold - toggles the window for Image Footprint Settings:  Image Footprint Settings  Visible Camera  Visible Camera  Show Area Of Interest  Show Only Image Outline  Show All Of The Same Color Type |
| 19                                              | ##      | Replan<br>window                                                                                           | Tap - displays the Replan Window (see section 6.4.2.4 -<br>Replanning Flight Lines or Capture Points).                                                                                                    |

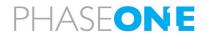

| Control<br>Number in<br>Figure<br>on Page<br>39 | Control    | Description                     | Indication/Actions                                                                                                    |
|-------------------------------------------------|------------|---------------------------------|----------------------------------------------------------------------------------------------------|
| 20                                              |            | Settings<br>window              | Tap - displays the System Settings/Camera Settings (see Appendix A).                                                                                                   |
| 21                                              |            | End Mission                     | Tap – terminates the current mission and displays the Home window.                                                                                                    |
| 22                                              | 415        | Reset Pan                       | Resets panning.                                                                                                    |
| 23                                              | <b>(+)</b> | Zoom In                         | Tap - display zooms in.                                                                                                    |
| 24                                              | Q          | Pan                             | Tap and slide - after tapping the icon, slide the display in the required direction to pan the image.                                                                  |
| 25                                              | Q          | Zoom Out                        | Tap - display zooms out.                                                                                                    |
| 26                                              | ili        | Track<br>Up/North<br>Up         | Tap to toggle the display between track up and north up.                                                                                                    |
| 27                                              |            | Mark<br>selected<br>shot as bad | Marks the selected image as bad. Bad and missed images will be included in the replan. The mark is also included when the project is opened or reviewed in iX Process. |

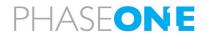

| Control                              |                 |                                   |                                                                                                    |
|--------------------------------------|-----------------|-----------------------------------|----------------------------------------------------------------------------------------------------|
| Number in<br>Figure<br>on Page<br>39 | Control         | Description                       | Indication/Actions                                                                                                    |
| 28                                   |                 | Manual<br>trigger                 | Manually capture an image immediately.  When using time capture mode (see 29 below), start capture according to the time interval in camera settings.                                                                                                    |
| 29                                   | PLAN<br>TIME    | Capture<br>mode                   | PLAN mode - capture images only when in the flight line and within the limitations set in System Settings > Mission > Capture Tolerances.  TIME mode - capture images according to the Camera Settings > Trigger Interval. You need to start and stop capturing by tapping (Manual trigger).                                                                                                    |
| 30                                   | •••             | Link Camera<br>Properties         | Links the properties for cameras defined as linked (RGB and NIR, if present) so that in manual mode, any adjustments to aperture, shutter speed, or ISO is implemented equally on all linked cameras.  For example, in a system with RGB and NIR cameras, if you increase the shutter speed by 2 steps, the shutter speed for linked cameras will be increased by 2 steps.  Note  To enable this feature, make sure that in System Settings > Capture > Camera, the Link Camera Properties checkbox is selected. |
| 31                                   | +0.0<br>EV      | Increase/<br>decrease EV          | Appears in <b>Auto</b> (Auto Exposure) mode only:  • Tap + to increase the EV.  Tap - to decrease the EV.                                                                                                    |
| 31a                                  | 5.6<br>Aperture | Increase/<br>decrease<br>aperture | Appears in <b>Man</b> mode only:  Tap + to increase the aperture.  Tap - to decrease the aperture.                                                                                                    |

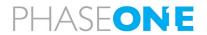

| Control<br>Number in<br>Figure<br>on Page<br>39 | Control         | Description                                | Indication/Actions                                                                                                    |
|-------------------------------------------------|-----------------|--------------------------------------------|----------------------------------------------------------------------------------------------------|
| 31b                                             | 1/15<br>Shutter | Increase/<br>decrease<br>shutter<br>speed. | <ul> <li>Appears in Man mode only:</li> <li>Tap + to increase the shutter speed.</li> <li>Tap - to decrease the shutter speed.</li> </ul> |
| 31c                                             | 3200<br>ISO     | Increase/<br>decrease<br>ISO               | <ul> <li>Appears in Man mode only:</li> <li>Tap + to increase the ISO.</li> <li>Tap - to decrease the ISO.</li> </ul>                     |
| 32                                              | Man<br>Auto     | Auto/<br>Manual<br>Exposure                | Tap to toggle between manual and automatic exposure modes.                                                                                |

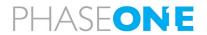

| Control<br>Number in<br>Figure<br>on Page<br>39 | Control           | Description                                | Indication/Actions                                         |
|-------------------------------------------------|-------------------|--------------------------------------------|------------------------------------------------------------|
| 33                                              |                   | EV scale                                   | Shows the EV for each adjacent image in the image history. |
| 34                                              | 8:4<br>8:3<br>8:2 | Image<br>history for<br>selected<br>camera | Shows the image history for the selected camera.           |

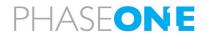

| Control<br>Number in<br>Figure<br>on Page<br>39 | Control   | Description                            | Indication/Actions                                                                                             |
|-------------------------------------------------|-----------|----------------------------------------|----------------------------------------------------------------------------------------------------|
| 35                                              |           | Freeze<br>image<br>history             | Tap to freeze the image history.                                                                               |
| 36                                              |           | Unfreeze<br>image<br>history           | Tap to unfreeze the image history (arrow is red while frozen).                                                 |
| 37                                              | F N R C B | Camera<br>selector                     | Tap a camera icon to select the active camera (the active camera's images are displayed in the image history). |
| 38                                              |           | Last capture<br>point image<br>display | Toggles the view between last image from either the active camera or from all cameras.  • Active camera:       |

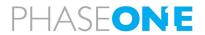

# 6 Recommended Flight Operation Procedure

# 6.1 Before Aircraft Power Up

- 1. Lens covers/filters:
  - PAS 150 MK2/MK3 + PAS 280 MK2/MK3: verify that lens cover(s) are removed.
  - PAS 280/PAS 880: verify that lens filters are clean.
- 2. Power, GNSS, mount power, mount data cable connections verify they are correct and secure.
- 3. Controller:
  - PAS 150 + PAS 280 with iX Controller MK4:
    - iX Controller MK4 CONTROLLER circuit breaker verify pulled out.
    - iX Controller MK4 CAMERAS circuit breaker verify pulled out.
  - PAS 150 + PAS 280 with iX Controller MK5:
    - iX Controller MK5 MAIN circuit breaker verify pulled out.
    - iX Controller MK5 AUXILIARY circuit breaker verify pulled out.
  - PAS 280/PAS 880:
    - PAS 280/PAS 880 Controller POWER circuit breaker verify pulled out.
    - PAS 280/PAS 880 Controller CAMERAS circuit breaker verify pushed in.
- 4. SOMAG mount POWER SWITCH verify set to OFF.

# 6.2 After Aircraft Power Up

#### 6.2.1 Controller and Mount

- 1. Controller:
  - PAS 150 + PAS 280:
    - iX Controller MK5 MAIN circuit breaker push in.
    - iX Controller MK5 rear panel Satellite Tracking LED validate that it is flashing green.
  - PAS 280/PAS 880 Controller: POWER circuit breaker push in.
- 2. SOMAG mount POWER SWITCH set to ON and wait till test is finished.
- 3. PAS 280/PAS 880 Controller: CONTROLLER pushbutton press.

# 6.2.2 Screen Recording

#### Note

- If screen recording is necessary, install an application of your choice and use it to record the screens during flight.
- Verify that the output folder is set to D:\Videos.

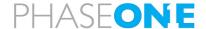

#### 6.2.3 GNSS/GPS

1. On the taskbar, tap the Applanix icon.

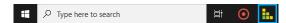

2. In the menu, tap **Data Logging** and configure the parameters as shown following:

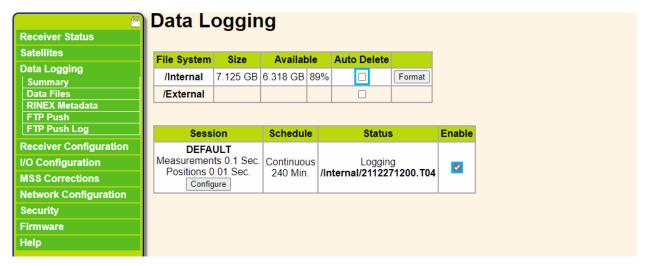

| Parameter             | Setting    |
|-----------------------|------------|
| /Internal Auto Delete | Unselected |
| Enable                | Selected.  |

#### Note

Verify that in the Status column, under Logging, a filename is displayed.

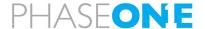

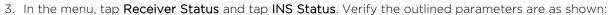

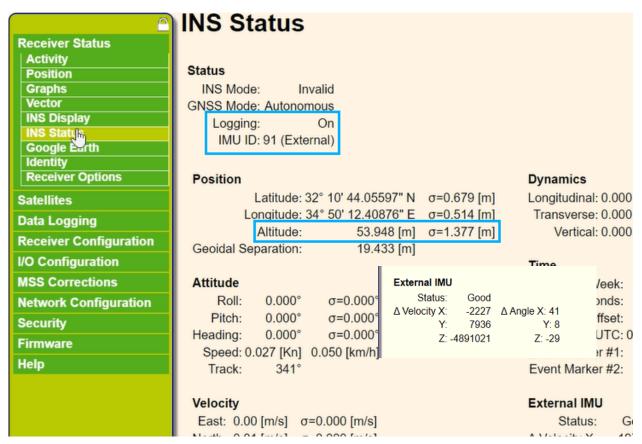

| Parameter | Setting                                     |
|-----------|---------------------------------------------|
| Logging   | ON                                          |
| IMU ID    | The ID of the actual IMU that is installed. |

- 4. Tap **OK**.
- 5. Minimize the **Applanix browser interface** window.

#### 6.2.4 iX Flight Pro

- 1. Run iX Flight Pro.
- 2. Simulation mode verify off.

#### 6.2.4.1 Camera Settings

- 1. In the Home window, tap **Settings**.
- 2. Tap Cameras Settings.
- 3. Show Advanced select the checkbox.

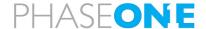

#### 4. For each installed camera:

- Camera Name verify correctly identifies camera.
- Camera Position verify correctly set as follows:
  - PAS 150: Center
  - PAS 280: Center, NIR
  - PAS 280/PAS 880 Front, Back, Center, Right, Left, NIR as required
- Master Image Folder verify correct folder.
- Ready to Capture verify marked green.
- Image File Name edit as required.
- Exposure Mode set as required.
- ISO, Aperture and Shutter verify that settings suit mission light conditions.
- Capture Setup:
  - White Balance verify set to Aerial.
- Image Orientation set as follows:
  - PAS 280 280MP camera appears as 90° and 270° (cannot be changed)
  - PAS 280/PAS 880:
    - o Left: 180°
    - o Back: 180°
    - o All other cameras: 0°
- Left Terminal set as follows:
  - · Terminal is: GPS
  - Baud Rate: 115200
  - GPS Receiver: Applanix GPS

### 5. Tap Close.

#### 6.2.4.2 Preflight Check

- 1. Open the required project and perform a Preflight Check.
- 2. During the test, verify that the mount STATUS LED changes color momentarily from green to yellow and back to green.
- 3. Verify that under Camera System, the USB-3 Connection test result is OK.
- 4. Verify that all test results are positive (green). If something failed, tap Start Testing again.
- 5. Close the Preflight Check window.

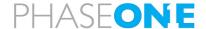

#### 6.2.4.3 Fly Project

 On the operator display, select the required options (lines and/or capture points, some or all missions, or an iX Process Subplan (Re-Fly).

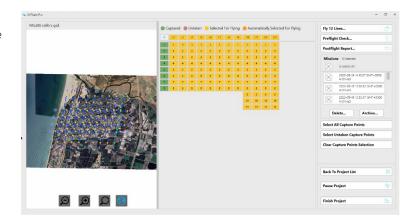

2. Tap Fly XX Lines or Fly Entire Plan.

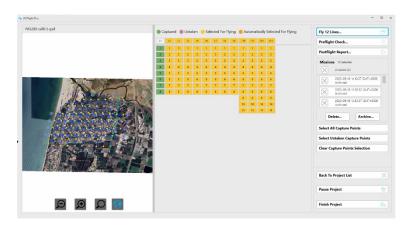

3. Tap (Manual trigger) - verify images appear in image history.

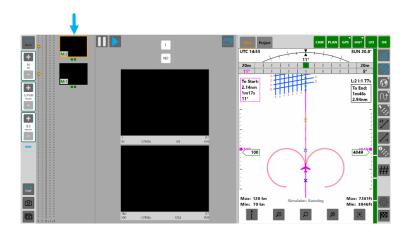

- 4. Verify (Capture Mode) is set to PLAN.
- 5. On the operator or pilot display, tap (Flight Lines), double-tap line 1 and tap (Flight Lines) again to close the FLIGHT LINES window.
- 6. On the pilot display, tap and hold (Map) and select the required Background Map.
- 7. On the operator display, tap and hold (Map) and select the required **Background Map** (identified by numbers).

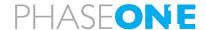

# 6.3 On Taxiing

- 1. Open the Applanix browser interface.
- 2. In the menu, tap **INS Display** and verify that the INS is aligned.

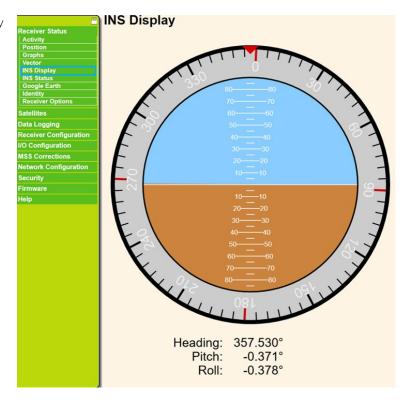

# 6.4 In Flight Tasks

#### 6.4.1 In Flight Tasks for Pilot

Fly the plan while maintaining the following:

- Enter passes more than 30 seconds before the first image to allow the mount to stabilize.
- Fly as close as possible to the line and to the planned altitude and within the allowed zone.
- Avoid large and fast control inputs.
- After end of each line monitor the engine, fuel, and flight parameters.

#### 6.4.2 In Flight Tasks for Operator

#### 6.4.2.1 After Takeoff

- 1. At mission altitude when over the correct area, in iX Flight Pro take images to adjust camera parameters. Note the image parameters.
- 2. If the background map is not displayed, tap (Map).

#### 6.4.2.2 Line Procedure

- 1. Screen recording application verify that it is recording video and screen.
- 2. Status indicators at top of display verify that all are green.

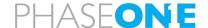

- 3. Image history monitor captured images.
- 4. Mount monitor.
- 5. Missed and bad images note images that are bad or missed.
- 6. Next flight line tap at the end of the line if Active Line Selection is set to Manual.

#### 6.4.2.3 End of Line

- 1. Tap and verify that all images have been successfully collected. Tap again to close the window.
- 2. Tap Project.
- 3. Tap to display draping.
- 4. For each camera, review the footprint.
- 5. Zoom out as required to show the entire project.

# 6.4.2.4 Replanning Flight Lines or Capture Points During Flight

During a flight, the operator can open the Replan window, see which capture points were missed and select some or all of them to refly.

#### To view missed capture points:

1. Tap The Replan window appears, and any missed capture points are selected.

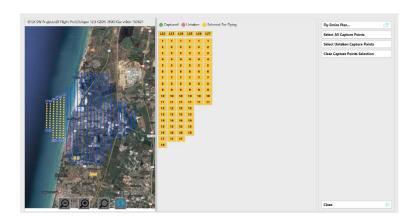

#### To select only some of the missed capture points:

1. Tap Clear Caption Points Selection.

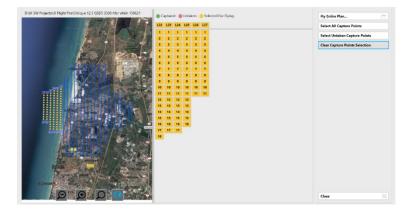

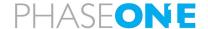

The untaken capture points are displayed.

# Note

Any captured points are displayed in green.

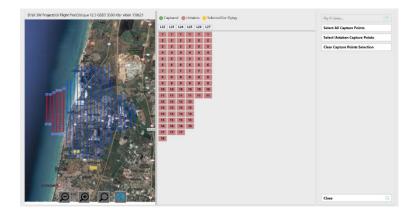

2. Select the capture points you require as described in Section 4.2.2.1 - Manually Select Lines and/or Capture Points.

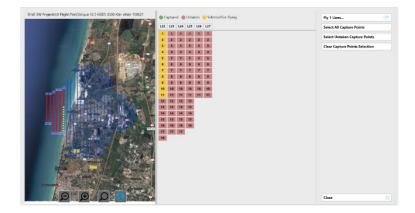

3. Tap Fly XX Lines or Fly Entire Plan to set the lines and/or capture points that you selected as the new flight plan.

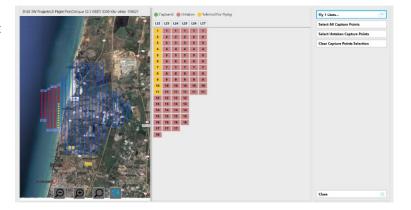

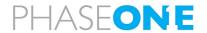

#### 6.4.2.5 Pausing Projects

You can split large projects that need to be flown over several flights by pausing the project at a specific point and continue the flight the next time you open the project.

#### To pause an open project:

- 1. Tap (End Mission).
- 2. Tap Pause Project.

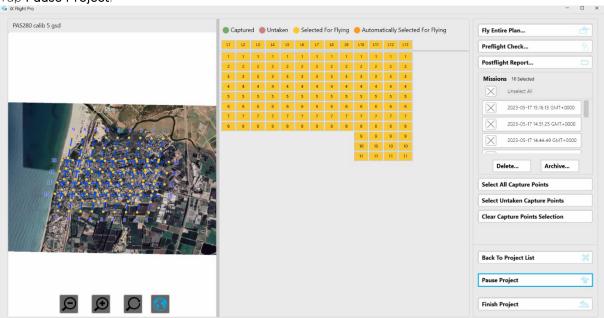

3. Confirm the action by tapping Yes.

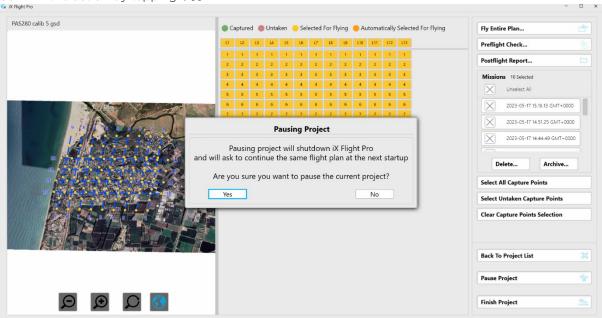

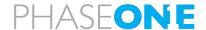

4. When you next open iX Flight Pro, the following message appears:

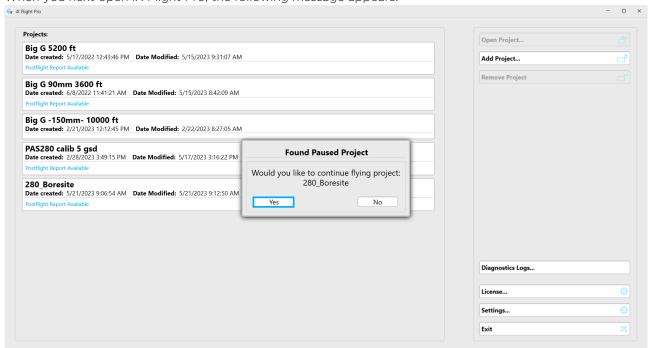

Confirm the action by tapping Yes.

# 6.5 After Landing Tasks for the Operator

- 1. In iX Flight Pro, tap (End Mission).
- 2. Screen recording application (optional) stop recording and close the application. Verify that the video output file is in D:\Videos.
- 3. In iX Flight Pro, tap Finish Project.

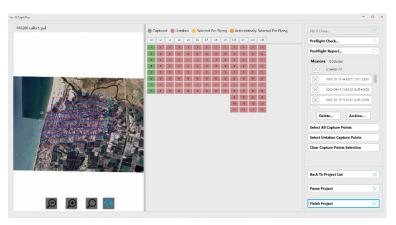

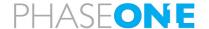

4. Select the options required, specify the disk location where the flight data will be saved, and tap **Start**.

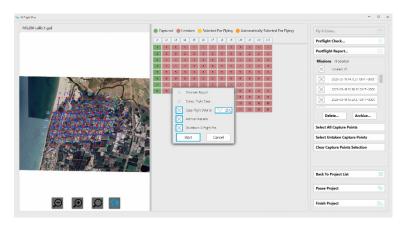

iX Flight Pro collects all needed information and saves the flight data zip file in the location you specified.

- 5. Repeat for all plans flown.
- 6. Exit iX Flight Pro. When exiting, select whether to stop GNSS/GPS logging now, or later through your GNSS/GPS application.

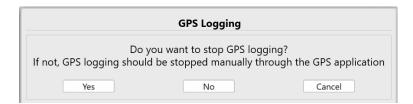

# 6.6 Before Engine Shutdown

- 1. Wait two minutes from end of taxi while standing with engine on.
- 2. In the menu, tap **Data Logging** and clear the enable checkbox.

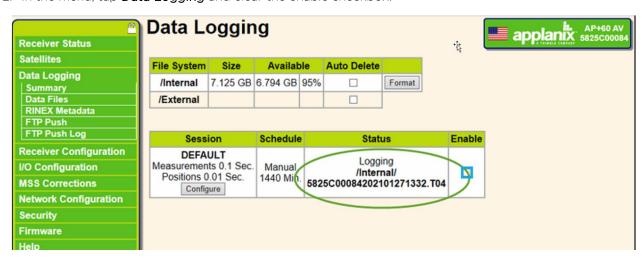

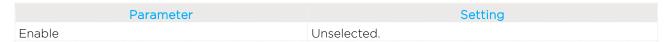

- 3. If you are removing the SSD:
  - a. Download GNSS/GPS data to Drive D.
  - b. Verify all logs are in drive D.

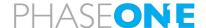

- 4. Microsoft Windows shutdown.
- 5. SOMAG mount POWER SWITCH verify set to OFF.
  - PAS 150 + PAS 280 with iX Controller MK4:
    - iX Controller MK4 CONTROLLER circuit breaker verify pulled out.
    - iX Controller MK4 CAMERAS circuit breaker verify pulled out.
  - PAS 150 + PAS 280 with iX Controller MK5:
    - iX Controller MK5 MAIN circuit breaker verify pulled out.
    - iX Controller MK5 AUXILIARY circuit breaker verify pulled out.
  - PAS 280/PAS 880:
    - PAS 280/PAS 880 Controller POWER circuit breaker verify pulled out.
- 6. System power supply (aircraft side) switch OFF.

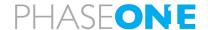

# 7 Post Flight Operations

# 7.1 Generating the Postflight Report

# To generate a post flight report:

7. Tap a project that is marked with Postflight Report Available and tap Open Project.

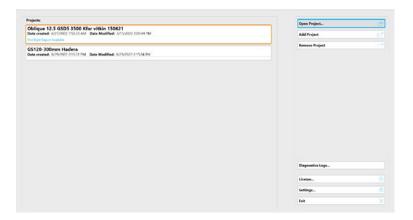

8. Tap Postflight Report.

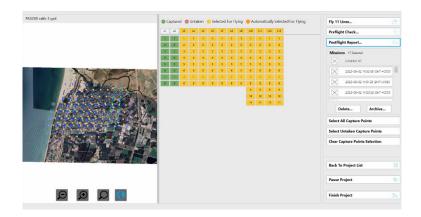

9. In the Post Flight Menu, select at least one mission execution.

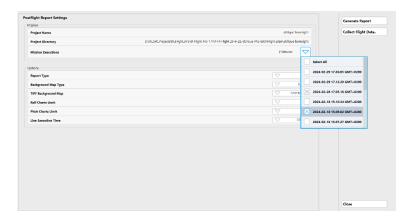

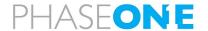

10. Configure the report options as required. A description of the options appears in the following table:

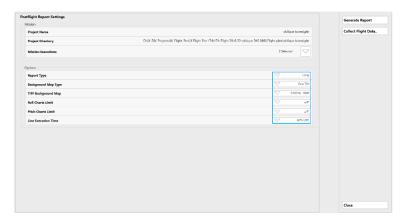

| Report Option                                       | Description                                                                                                    |
|-----------------------------------------------------|----------------------------------------------------------------------------------------------------|
| Report Type                                         | Short - short report containing (for each camera):                                                                                                    |
|                                                     | <ul> <li>a map of collected images with GNSS/GPS event ID or capture number shown per image.</li> <li>a map of missed images.</li> <li>a map of overlap and sidelap showing in color areas where the overlap or sidelap are under the mission plan requirement.</li> </ul>                                                                                                    |
|                                                     | <ul> <li>Long - extensive report:</li> <li>all items appearing in the short report.</li> <li>for each flight line:         <ul> <li>mission start time (GNSS/GPS time).</li> <li>graphs for camera and aircraft pitch, roll, yaw, ground track, GNSS/GPS altitude.</li> <li>mission statistics relating to horizontal and vertical distances from the flight line.</li> </ul> </li> <li>Line Execution Time (shown in the Line Execution Time you selected) with first and last GNSS/GPS Event ID per line.</li> </ul> |
| Background Map Type                                 | GeoTIFF - use an iX Plan TIFF file as the background (see TIFF Background Map).      Project Area - do not use a background.                                                                                                    |
| TIFF Background Map                                 | If you selected GeoTIFF in <b>TIFF Background Map, select the</b> iX <b>Plan GeoTIFF</b> file to use as the Map Background.                                                                                                    |
| Roll Charts Limit (for Long                         | Sets the range of the roll chart axis.                                                                                                    |
| Report Types only)                                  |                                                                                                    |
| Pitch Charts Limit (for Long<br>Report Types only)  | Sets the range of the pitch chart axis.                                                                                                    |
| Line Execution Time (for Long<br>Report Types only) | Sets the time format for the table showing line execution times.                                                                                                    |

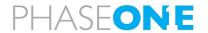

# 11. Tap Generate Report.

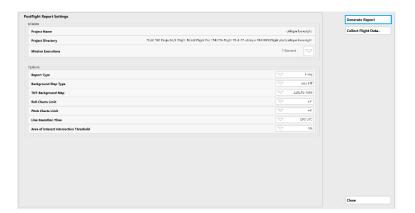

When the report has been generated, the PDF file appears.

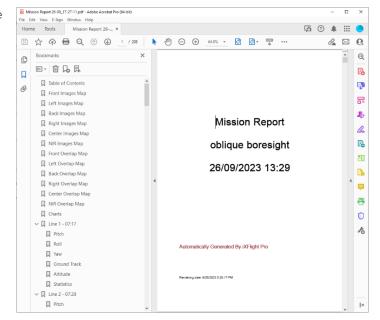

# 12. Tap Close.

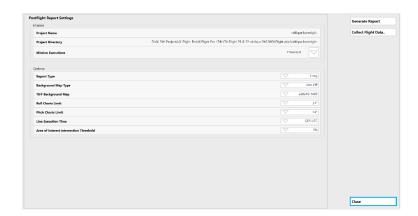

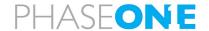

# 7.2 Collecting Flight Data

You can collect a project's flight data for:

- post-flight processing, such as importing into iX Process.
- troubleshooting (zips all flight-related files required for sending to Phase One for analysis, including Window system files if required).

The archive (zip) file created when you perform an export contains the following folders:

- [Flight Plan Name]
- Config
- Crash Dumps (if exists)
- GNSS/GPS (if exists)
- Logs
- Reports (if exists)

#### To collect flight data:

- 1. Perform steps 1 4 in section 7.1 Generating the Postflight Report.
- 2. Tap Collect Flight Data.

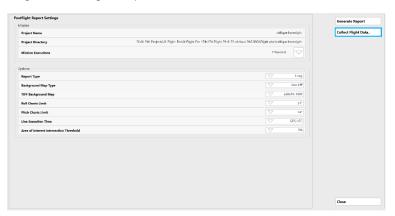

3. If you agree to stop GNSS/GPS data collection, tap **OK**.

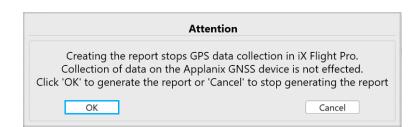

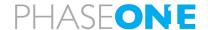

4. Decide whether to include Microsoft Windows system information and tap the required response.

The system collects the data.

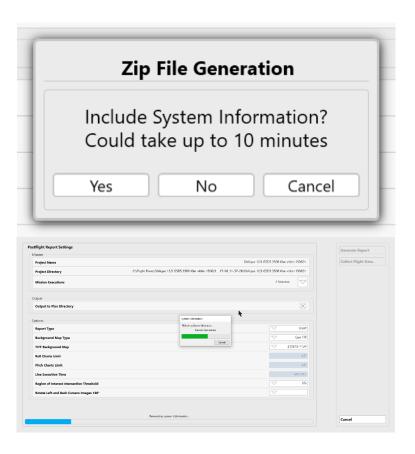

When the zip file is created, a window showing the zip file content appears.

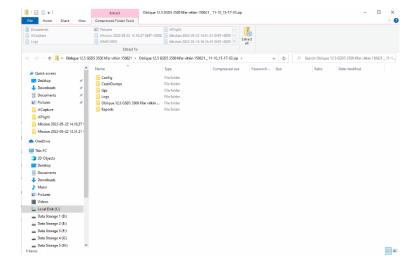

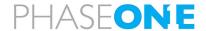

# 5. Tap Close.

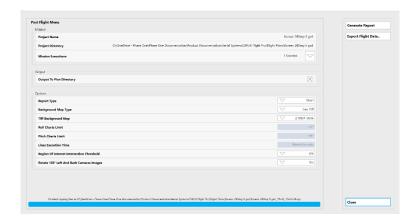

# 7.3 Saving Diagnostics Logs

If there is an issue in your system, Phase One Technical Support may request that you send a log containing diagnostics of your system.

To save a diagnostics log as a zip file:

1. Tap **Diagnostics Logs**.

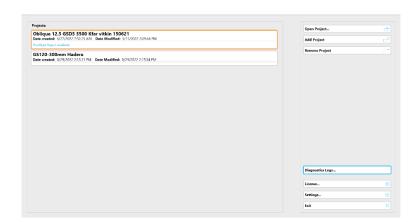

Windows File Manager appears showing the Diagnostics folder and the created zip file so that you can send it to Phase One Technical Support. The zip file filename has the following template:

Diagnostics\_DD-MM\_HH-MM-SS.zip.

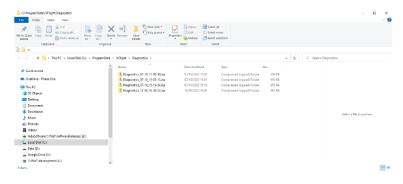

When finished, close the File Manager window.

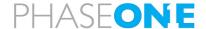

# 7.4 Finishing a Project

# To finish a project:

1. Tap Finish Project.

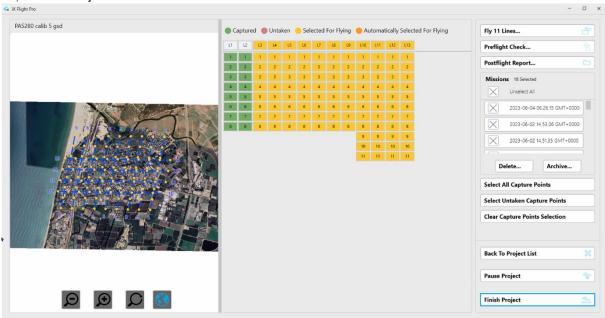

2. Select the required options as described below and tap Start.

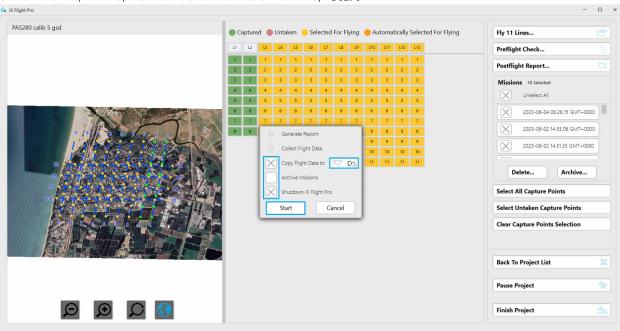

| Option                   | Description                                                              |
|--------------------------|--------------------------------------------------------------------------|
| Generate Report          | Generates the Postflight Report (see section 7.1 - Generating the        |
|                          | Postflight Report).                                                      |
|                          | Always selected.                                                         |
| Collect Flight Data Type | Saves the Flight Data in a zip file (see section 7.2 - Collecting Flight |
|                          | Data).                                                                   |
|                          | Always selected.                                                         |
| Copy Flight Data to      | Copies the flight data zip file to the drive you specify.                |

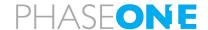

| Option                 | Description                                                           |
|------------------------|-----------------------------------------------------------------------|
| Archive Missions       | Archives all missions in the project (see section 4.2.3.2 - Archiving |
|                        | Missions).                                                            |
| Shutdown iX Flight Pro | Shuts down iX Flight Pro.                                             |

The data is collected.

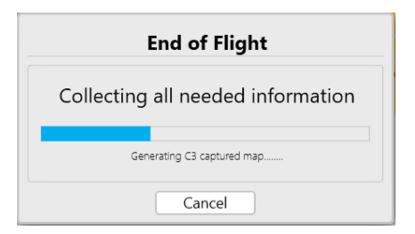

When completed, Windows File Manager appears showing the folder that contains the zip file with the collected data.

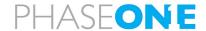

# Appendix A Configuring Settings

iX Flight Pro includes an extensive list of parameters organized into the following main groups:

- System Settings
- Camera Settings
- Camera System

#### Note

You cannot configure settings while in Simulation mode.

## A.1 Configuring System Settings

## A.1.1 Accessing System Settings

#### To configure the system settings:

1. In the Home window, tap Settings.

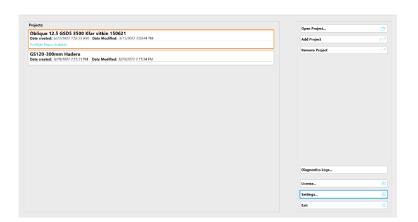

2. Tap System Settings.

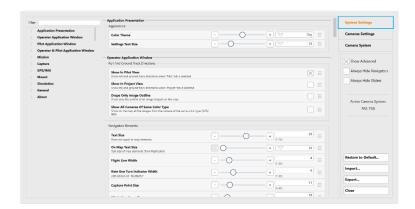

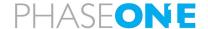

## A.1.2 Using the System Settings Interface

To use the System Settings interface efficiently, set the following controls as required:

• Show Advanced - tap the checkbox to toggle parameters defined with the Advanced access level (see Access Level in Appendix A.1.3 - System Parameters).

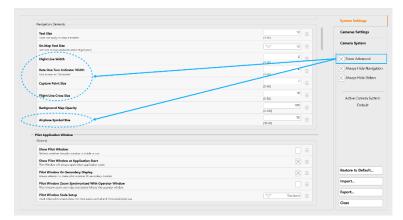

 Always Hide Navigation - tap the checkbox to toggle the left navigation pane on/off.

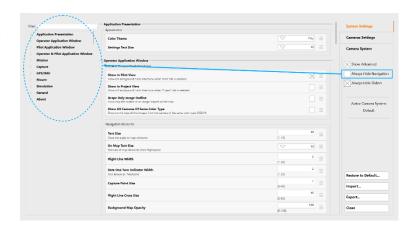

 Always Hide Sliders - tap to toggle parameter sliders on/off.

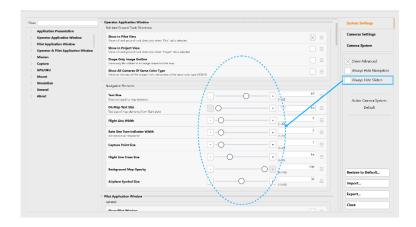

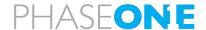

## To filter the left navigation pane to display only parameters related to a specific keyword:

1. In the Filter textbox, enter the required keyword. As you type, unrelated items are filtered out.

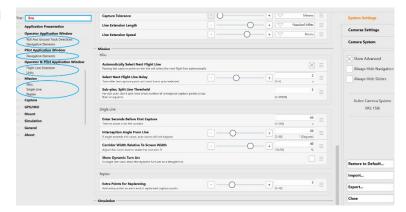

2. Tap the required item. The related parameters appear.

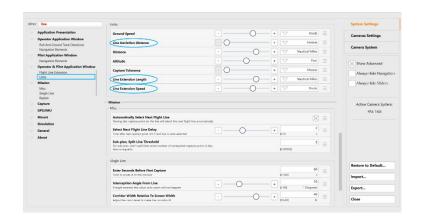

#### To undo the last change that you made to a parameter:

1. On the required parameter row,

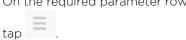

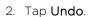

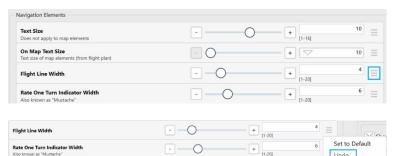

+ [1-20]

#### To reset a parameter to its default value:

1. On the required parameter row,

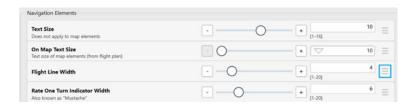

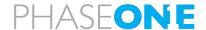

2. Tap **Set to Default**.

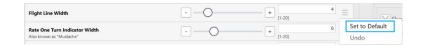

To reset all or a collection of parameters to their default values:

1. Tap Restore to Default.

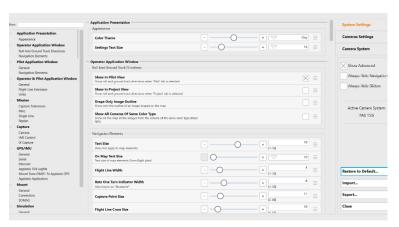

2. Tap the required group checkboxes that you want to restore, tap **Restore** to **Default** then tap **Close**.

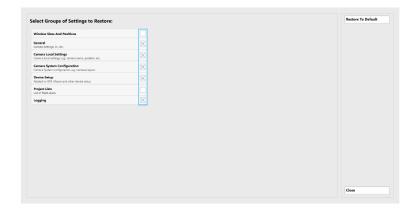

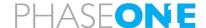

## A.1.3 System Parameters

## Note

In the following table, the parameters that can be viewed depend on the access level for that parameter as set by your company administrator (see Access Level below).

| Category                | Group                    | Parameter                                                    | Default Value | Description                                                                                                    |
|-------------------------|--------------------------|--------------------------------------------------------------|---------------|----------------------------------------------------------------------------------------------------|
| Application             | Appearance               | Color Theme                                                  | Day           | Black letters on white background.                                                                                             |
| Presentation            |                          | Settings Text Size                                           | 16            |                                                                                                    |
| Operator<br>Application | Roll And<br>Ground Track | Show In Pilot View                                           | On            | Show roll and ground track directions when 'Pilot' tab is selected                                                             |
| Window                  | Directions               | Show In Project<br>View                                      | Off           | Show roll and ground track directions when 'Project' tab is selected                                                           |
|                         |                          | Drape Only Image<br>Outline                                  | Off           | When draping captured images on the DTM, show only a polygon outline (without the actual image).                               |
|                         |                          | Show All Cameras<br>of Same Color<br>Type                    | Off           | When you select from which camera images should be displayed, images from all cameras of that type (RGB or NIR) are displayed. |
|                         | Navigation               | Text Size                                                    | 10            | Does not apply to map elements                                                                                                 |
|                         | Elements                 | On Map Text Size                                             | 10            | Text size of map elements                                                                                                    |
|                         |                          | Flight Line Width                                            | 2             |                                                                                                    |
|                         |                          | Rate One Turn<br>Indicator Width                             | 2             | Also known as "Mustache"                                                                                                    |
|                         |                          | Capture Point Size                                           | 7             |                                                                                                    |
|                         |                          | Flight Line Cross<br>Size                                    | 16            |                                                                                                    |
|                         |                          | Background Map<br>Opacity                                    | 100           |                                                                                                    |
|                         |                          | Airplane Symbol<br>Size                                      | 30            |                                                                                                    |
| Pilot<br>Application    | General                  | Show Pilot Window                                            | On            | Reflects whether the pilot window is visible or not                                                                            |
| Window                  |                          | Show Pilot Window<br>at Application Start                    | On            | Pilot Window will always open when application starts                                                                          |
|                         |                          | Pilot Window On<br>Secondary Display                         | On            | Always attempt to make pilot window fill secondary monitor                                                                     |
|                         |                          | Pilot Window<br>Zoom<br>Synchronized With<br>Operator Window | Off           | Pilot window zoom and map<br>orientation follows the operator<br>window                                                        |
|                         |                          | Pilot Window Scale<br>Setup                                  | Standard      | Used when pilot screen does not have same vertical and horizontal pixel size                                                   |

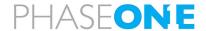

| Category              | Group       | Parameter                                         | Default Value       | Description                                                               |
|-----------------------|-------------|---------------------------------------------------|---------------------|---------------------------------------------------------------------------|
|                       | Navigation  | Text Size                                         | 10                  | Does not apply to map elements                                            |
|                       | Elements    | On Map Text Size                                  | 10                  | Text size of map elements (from flight plan)                              |
|                       |             | Flight Line Width                                 | 2                   | Rate One Turn Indicator Width                                             |
|                       |             | Rate One Turn<br>Indicator Width                  | 2                   |                                                                           |
|                       |             | Capture Point Size                                | 7                   |                                                                           |
|                       |             | Flight Line Cross<br>Size                         | 16                  |                                                                           |
|                       |             | Background Map<br>Opacity                         | 100                 |                                                                           |
|                       |             | Airplane Symbol<br>Size                           | 30                  |                                                                           |
| Operator &<br>Pilot   | General     | Capture Indicator<br>Duration                     | 300 ms              | Green/red bars appearing in top and bottom of operator/pilot view         |
| Application<br>Window |             | Track Deviation<br>Range                          | 3 degrees           |                                                                           |
|                       |             | History Trail<br>Minutes                          | 5 minutes           |                                                                           |
|                       |             | Project View -<br>Number Of<br>Captures In Screen | 10 captures         |                                                                           |
|                       |             | Rate One Turn 360<br>Duration                     | 120 seconds         |                                                                           |
|                       |             | Enable Auto Zoom                                  |                     | Change the map zoom level automatically based on the selected flight line |
|                       | Flight Line | Line Extension By                                 | Distance            |                                                                           |
|                       | Extension   | Line Extension Speed                              | 121 knots           |                                                                           |
|                       |             | Line Extension<br>Time                            | 300 seconds         |                                                                           |
|                       |             | Line Extension<br>Length                          | 3 nautical<br>miles |                                                                           |
|                       |             | Crosses On Line By                                | Seconds             | You can set the crosses to refresh by time or distance from first image.  |
|                       |             | Inner Cross                                       | 30 seconds          |                                                                           |
|                       |             | Middle Cross                                      | 60 seconds          |                                                                           |
|                       |             | Outer Cross                                       | 90 seconds          |                                                                           |
|                       | Units       | Ground Speed                                      | Knots               |                                                                           |
|                       |             | Line Deviation<br>Distance                        | Meters              |                                                                           |

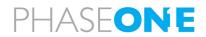

| Category | Group                 | Parameter                                        | Default Value               | Description                                                                                                    |
|----------|-----------------------|--------------------------------------------------|-----------------------------|----------------------------------------------------------------------------------------------------|
|          |                       | Distance                                         | Nautical Miles              |                                                                                                    |
|          |                       | Altitude                                         | Feed                        |                                                                                                    |
|          |                       | Capture Tolerance                                | Meters                      |                                                                                                    |
|          |                       | Line Extension<br>Length                         | Nautical Miles              |                                                                                                    |
|          |                       | Line Extension<br>Speed                          | Knots                       |                                                                                                    |
| Mission  | Drape Images          | Drape Images on<br>the DTM within AOI            | Enabled                     | When enabled, both the DTM and AOI must be available in the flight plan in order to fly.                                                                                                    |
|          | Capture<br>Tolerances | Max Allowed<br>Sidelap Deviation                 | 5%                          | Affects horizontal allowed band for image taking. A value that is too low will be hard to fly and may cause loss of images. A value that is too high may affect adherence to the contract-required sidelap. |
|          |                       | Override<br>Calculated<br>Horizontal Distance    | Off                         | Set to On if you want to enter a distance different from the calculated one.                                                                                                    |
|          |                       | Capture When<br>Horizontal Distance<br>Is Within | 20 meters                   | Only used when the override option is enabled.                                                                                                    |
|          |                       | Capture Outside<br>Altitude Tolerance            | On                          | Enable capturing outside altitude tolerance.                                                                                                    |
|          |                       | Max Allowed GSD<br>Deviation                     | 10%                         | Affects the maximum altitude deviation.                                                                                                    |
|          |                       | Target Speed                                     | 100 knots                   | For display purposes.                                                                                                    |
|          |                       | Minimum Speed                                    | 80 knots                    | For display purposes.                                                                                                    |
|          | Misc.                 | Automatically<br>Select Next Flight<br>Line      | On                          | Passing last capture point on the line will select the next flight line automatically                                                                                                    |
|          |                       | Select Next Flight<br>Line Delay                 | 2 seconds                   | Time after last capture point until next line is auto-selected.                                                                                                    |
|          |                       | Sub-plan split line<br>threshold                 | 5 unrequired capture points | For a sub-plan, flight lines are split when the number of unrequired capture points on a line is greater than the value you enter here.                                                                     |
|          |                       | Large Flight Plan<br>Threshold                   | 1000 capture<br>points      | Flight plans larger than threshold defined here display a line-centric user interface.                                                                                                    |
|          | Single Line           | Enter Seconds<br>Before First<br>Capture         | 60 seconds                  | Time to zoom in to the corridor                                                                                                    |

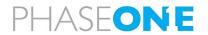

| Category | Group      | Parameter                                     | Default Value                   | Description                                                                                                    |
|----------|------------|-----------------------------------------------|---------------------------------|----------------------------------------------------------------------------------------------------|
|          |            | Interception Angle<br>From Line               | 30 degrees                      | If angle exceeds this value, auto zoom will not happen                                                                                                    |
|          |            | Corridor Width<br>Relative To Screen<br>Width | 40%                             | Adjust the zoom level to make the corridor fit                                                                                                    |
|          |            | Show Dynamic Arc<br>Turn                      | Off                             |                                                                                                    |
|          | Replan     | Extra Points for<br>Replanning                | 3                               | Specifies the number of extra images to be captured around points selected for reflying.                                                                                                    |
| Capture  | Camera     | Link Camera<br>Properties                     | Off                             | Links the properties for cameras defined as linked (RGB and NIR, if present) so that manual adjustments to aperture, shutter speed, or ISO is incrementally implemented on all linked cameras.                                                                                                    |
|          | HW Control | Enable HW<br>Controlled Capture               | On                              |                                                                                                    |
|          | iX Capture | Collaborate with<br>Remote Computer           | On                              |                                                                                                    |
|          |            | Server Address                                | 127.0.0.1                       |                                                                                                    |
|          |            | Server Port                                   | 9569                            |                                                                                                    |
| GPS/IMU  | General    | GPS Device                                    | Depends on hardware being used. | Select the type of GNSS device that you are using as follows:  Note  Refer to the GNSS Configuration Guide for more details.  • Generic NMEA - select when using an external NMEA device with the system.  • Applanix NMEA - select when using an Applanix device that is configured to supply NMEA data to IX Flight Pro. Applanix NMEA uses proprietary Applanix NMEA sentences.  • Applanix GSOF - select when using an Applanix device that is configured to supply proprietary Applanix GSOF binary communications.  • Applanix POS AV - select when using Applanix POSAV V6 as the GNSS data source. |

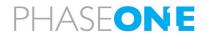

| Category | Group                    | Parameter                                             | Default Value                                                                                                    | Description                                                                                                    |
|----------|--------------------------|-------------------------------------------------------|----------------------------------------------------------------------------------------------------|----------------------------------------------------------------------------------------------------|
|          |                          | GPS Connection                                        | Ethernet                                                                                                    | Communication protocol for sending GNSS navigation data to iX Flight Pro:                                                                          |
|          |                          |                                                       |                                                                                                    | Serial – when using RS-232 serial<br>communications between the<br>GNSS device and the Controller.                                                 |
|          |                          |                                                       |                                                                                                    | Ethernet - when using Ethernet communications between the GNSS device and the Controller. If you are using the AP+ internal card, select Ethernet. |
|          |                          | Status Timeout                                        | 1000<br>milliseconds                                                                                                    |                                                                                                    |
|          |                          | Reconnect Timeout                                     | 2000<br>milliseconds                                                                                                    |                                                                                                    |
|          | Serial                   | Serial Port                                           | COMx                                                                                                    | If you selected Serial for GPS                                                                                                    |
|          |                          | Port Baud Rate                                        | 115200                                                                                                    | Connection, select the proper COM port and baud rate (usually 115200).                                                                             |
|          | Ethernet                 | IP Address                                            | 192.168.53.100                                                                                                    | If you are using Applanix devices, use the default IP address.                                                                                     |
|          |                          | Port for NMEA                                         | 5018                                                                                                    | For Applanix GNSS devices in the standard Phase One configuration.                                                                                 |
|          |                          |                                                       |                                                                                                    | Note                                                                                                    |
|          |                          |                                                       |                                                                                                    | Refer to the GNSS Configuration<br>Guide for more details.                                                                                         |
|          |                          | Port for GSOF/POS<br>AV                               | •                                                                                                    | For Applanix GNSS devices in the standard Phase One configuration.                                                                                 |
|          |                          | Port for POS AV<br>Control                            | 5601                                                                                                    | For Applanix POS AV devices in the standard Phase One configuration.                                                                               |
|          |                          | Allow to Control<br>POS AV GPS<br>Settings            | Enabled if GPS<br>Device is set<br>to Applanix<br>POS AV.                                                                                                    | Allow changing POS AV settings from iX Flight Pro.                                                                                                 |
|          | Applanix<br>Logging File | Disable Capturing if<br>GPS Logging is Not<br>Running | Off                                                                                                    |                                                                                                    |
|          | Applanix Logging<br>File | Off                                                   | Set to <b>On</b> if you want to record the TO4 logfile on the Controller SDD, in parallel to automatic recording on the AP+ card. This option requires supporting Applanix firmware. |                                                                                                    |
|          |                          | Port for Applanix<br>Logging                          | • 5019 for AP+ or POS AVX 210.                                                                                                    | For AP+ and POS AVX 210, this is in TO4 format.                                                                                                    |

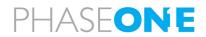

| Category | Group                                  | Parameter                                  | Default Value        | Description                                                                  |
|----------|----------------------------------------|--------------------------------------------|----------------------|------------------------------------------------------------------------------|
|          |                                        |                                            | • 5603 for POSAV V6  |                                                                              |
|          |                                        | Applanix Logging<br>Max Storage Size       | 1024 MB              |                                                                              |
|          |                                        | Applanix Logging<br>Status Timeout         | 10000 ms             | Applanix T04 Logging Status<br>Timeout                                       |
|          | Mount Data<br>GIM01 To<br>Applanix GPS | Applanix GIM01                             | Off                  | Provide mount information from<br>mount to GNSS/GPS through iX<br>Flight Pro |
|          |                                        | Serial Port                                | СОМх                 | Applanix GIM01 Serial Port                                                   |
|          |                                        | Baud Rate                                  | 115200               | Applanix GIM01 Serial Port Baud Rate                                         |
|          | Applanix<br>Application                | Applanix IP<br>Address                     | 192.168.53.100       | Should be the same as GNSS/GPS<br>Ethernet address                           |
|          |                                        | Applanix<br>Application                    | OpenApp              |                                                                              |
| Mount    | General                                | Mount Device                               | SomagiXFlight<br>Pro |                                                                              |
|          |                                        | Mount Angles<br>Update Rate                | 100 ms               |                                                                              |
|          |                                        | Mount Heading<br>Correction                | On                   |                                                                              |
|          |                                        | Mount Roll and<br>Pitch Correction         | On                   |                                                                              |
|          |                                        | Mount Correction<br>Mode                   | Stabilized           |                                                                              |
|          |                                        | Mount Heading<br>Direction                 | Planned<br>Heading   |                                                                              |
|          |                                        | Time To Start Stab<br>Mode                 | 30 seconds           | Related to first capture point on flight line                                |
|          |                                        | Time To Stop Stab<br>Mode                  | 2 seconds            | Related to last capture point on flight line                                 |
|          |                                        | Activate Mount<br>While Time<br>Triggering | Off                  |                                                                              |
|          | Connection                             | Mount Status<br>Timeout                    | 1000<br>milliseconds |                                                                              |
|          |                                        | Mount Reconnect<br>Timeout                 | 2000<br>milliseconds |                                                                              |
|          |                                        | Mount Connection                           | Serial               |                                                                              |
|          |                                        | Mount Serial Port                          | СОМх                 |                                                                              |
|          |                                        | Mount Serial Port<br>Baud Rate             | 115200               |                                                                              |

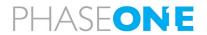

| Category   | Group              | Parameter                     | Default Value                                                                   | Description                                                                                                    |
|------------|--------------------|-------------------------------|---------------------------------------------------------------------------------|----------------------------------------------------------------------------------------------------|
|            | SOMAG              | Somag App Path                | C:\Program Files (x86)\SOMAG AG Jena\SOMAG Mount Control App 4.4\SOMAG_A pp.exe |                                                                                                    |
|            |                    | Somag Application             | Open App                                                                        |                                                                                                    |
| Simulation | General            | Activate Simulation<br>Mode   | Off                                                                             | Activating will override all other GNSS/GPS IMU settings                                                                                                    |
|            |                    | Turn Behavior                 | Keep value                                                                      |                                                                                                    |
|            |                    | Altitude Behavior             | Vertical Speed                                                                  |                                                                                                    |
| General    | System recovery on | Continue flight on crashes    | Off                                                                             | On system crash, restart system and continue flight automatically.                                                                                                    |
|            | failures           | Continue flight on power loss | Off                                                                             | On system power loss, restart system and continue flight automatically.                                                                                                    |
|            |                    | Max crash restarts            | 3                                                                               | The maximum times a flight is continued after a crash.                                                                                                    |
|            | Access Level       |                               | User                                                                            | <ul> <li>There are two access levels:</li> <li>User - can only view parameters that are defined as basic (see below).</li> <li>Company - if you access this password-protected level, you can view all parameters and set the visibility level for each System Settings parameters (see Appendix A.1.4 - Setting Access Level).</li> </ul> |

## A.1.4 Setting Access Levels for System Setting Parameters

#### To set the access level to Company:

#### Note

You need the company password to perform the procedures in this section.

- 1. In the Navigation panel, in the **General** category, tap **Access Levels**.
- 2. On the Access Level row, tap then tap Access Level to Company.

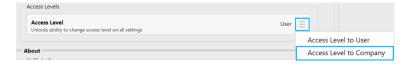

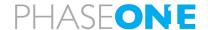

3. Enter the password and tap **OK**.

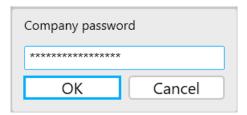

The access level is now set to **Company** and you can set access levels for each system parameter as described in the procedure below.

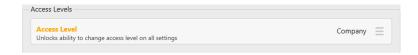

#### To set the access level for a system parameter:

#### Note

This procedure requires that the access level is set to Company as described in the procedure above.

1. On the required parameter row,

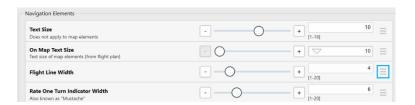

- 2. Tap **Access Level** and tap the required setting for that parameter as follows (the current setting appears in orange):
  - Basic parameter is visible to all.
  - Advanced parameter is visible to users with either basic or company access levels when the Show Advanced checkbox is selected (see Appendix A.1.2 - Using the System Settings Interface).

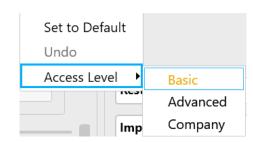

- Company parameter is visible only to those with company access level.
- 3. When you have completed setting access levels for the parameters, revert the access level back to User:
  - a. On the Access Level row, tap then tap Access Level to User.

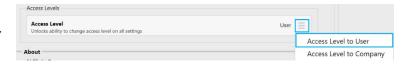

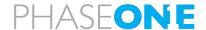

## A.2 Configuring Camera Settings

Camera settings for each camera are loaded from the cameras when the Controller is powered on. Changes you make to a camera setting are stored in the camera itself.

#### Note

- The maximum frames per second setting (Max FPS) is set globally for all cameras in iX Flight Pro.
- Some options shown in the screenshots in this section may be different to what is available in your system.
- For options not shown below, contact Phase One.

## A.2.1 Accessing Camera Settings

To configure the camera settings:

1. In the Home window, tap Settings.

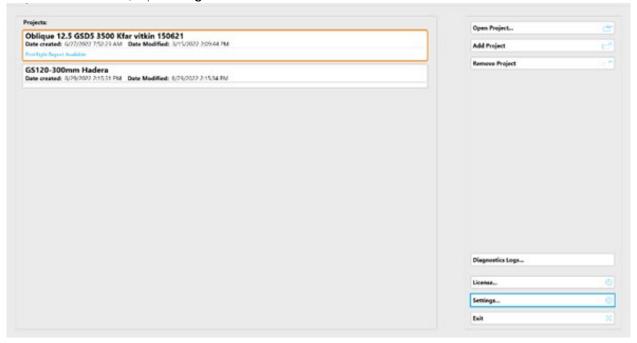

2. Tap Cameras Settings.

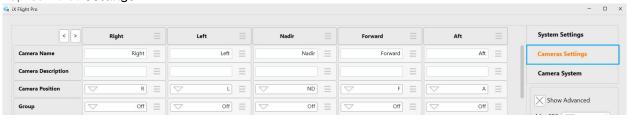

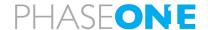

## A.2.2 Setting the Camera Name

#### To enter a camera name:

1. In Camera Name, enter a name to identify the camera. The column header is updated accordingly.

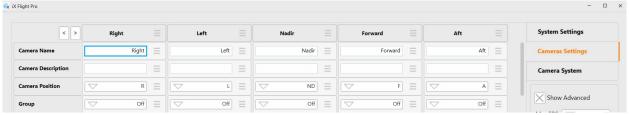

#### Note

For PAS 280/PAS 880, cameras positions are identified by the production report according to the camera serial number.

## A.2.3 Removing a Camera

#### To remove a camera from the iX Flight Pro:

1. In the required column header, tap the menu and tap Remove.

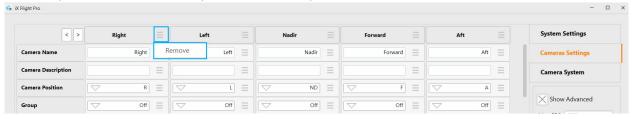

### A.2.4 Using the Camera Settings Interface

To use the Camera Settings interface efficiently, set the following controls as required:

• Show Advanced - tap the checkbox to toggle settings that are rarely changed on/off.

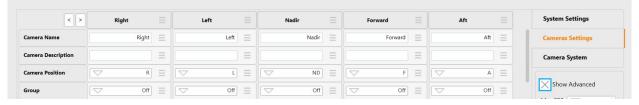

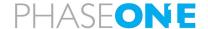

• Column Width - tap Column Width and select the width for the camera columns. The wider the width, the more you will need to scroll left and right to view columns at each end of the window.

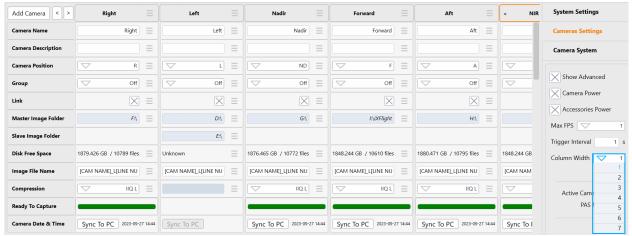

#### To scroll the camera columns left or right:

1. Tap the left or right angle brackets as required.

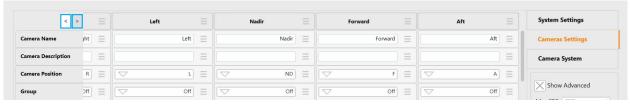

The next camera column appears.

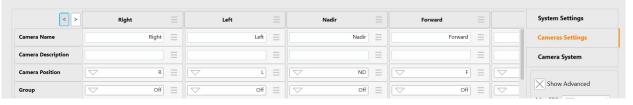

#### To change the order in which camera columns appear:

1. Tap the headers of the column or columns you want to move.

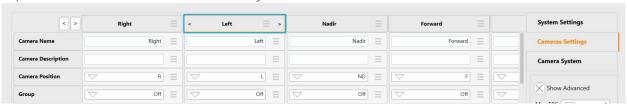

#### Note

To unselect a column, tap it again.

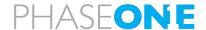

2. Tap the left or right-angle brackets in a selected column(s) as required.

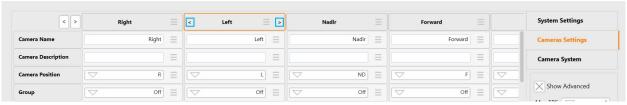

The column(s) are moved accordingly.

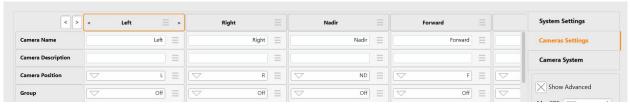

3. Tap the selected column(s) to unselect them.

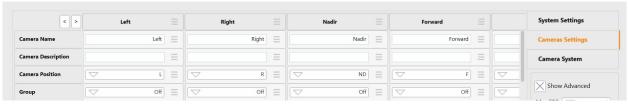

#### To undo the last change you made to a parameter:

On the required parameter row, tap

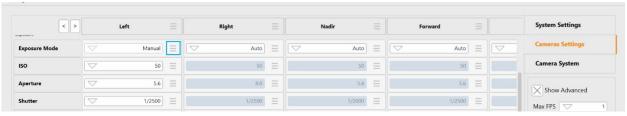

2. Tap Undo.

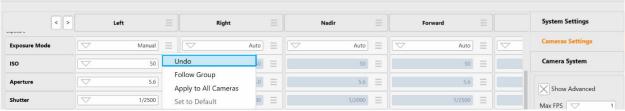

## To reset a parameter to its default value:

1. On the required parameter row, tap

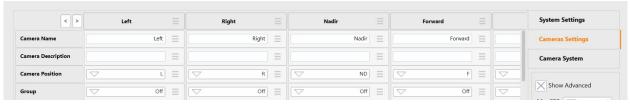

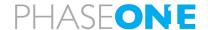

2. Tap Set to Default.

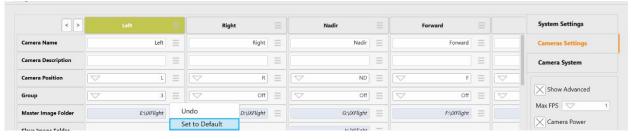

## To apply a parameter value to all cameras:

1. On the required parameter row, tap

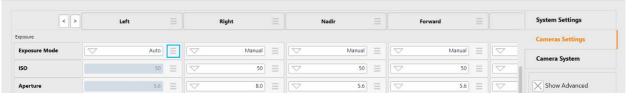

2. Tap Apply to All Cameras.

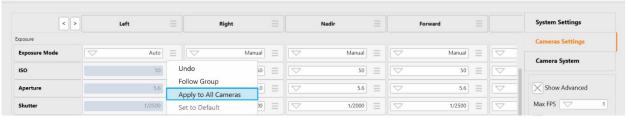

To reset basic camera parameters to their default values (Camera Name, Camera Description, Camera Position, Group, Master Image Folder, Image File Name):

1. Tap Restore to Default.

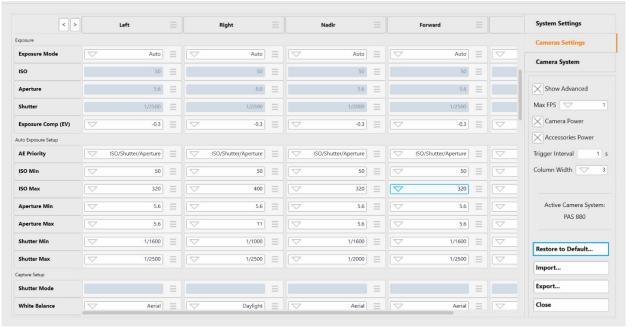

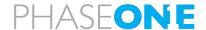

2. Tap the Camera Configuration checkbox, tap Restore to Default then tap Close.

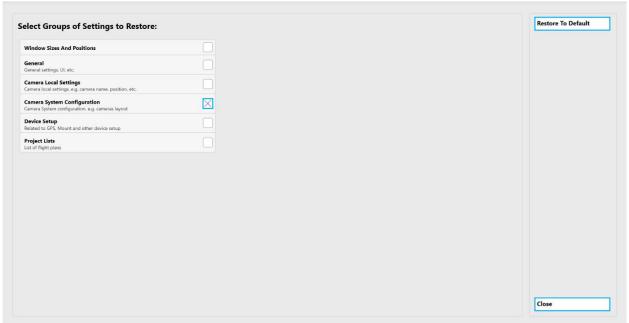

## A.2.5 Additional Camera Settings Actions

To set the maximum FPS globally for all cameras:

• Tap Max FPS and select the required maximum FPS for all system cameras.

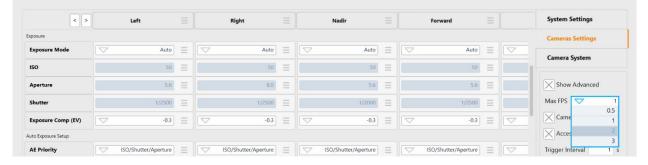

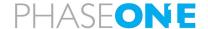

To toggle power to the cameras (appears only in supported systems):

a. Tap the Camera Power checkbox.

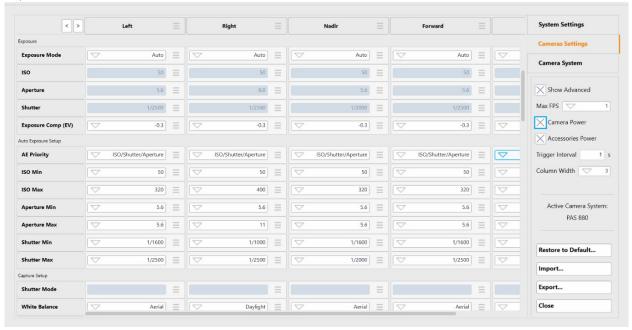

b. Tap Yes.

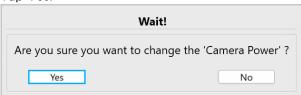

To supply power to the system accessories (appears only in supported systems):

a. Tap the Accessories Power checkbox.

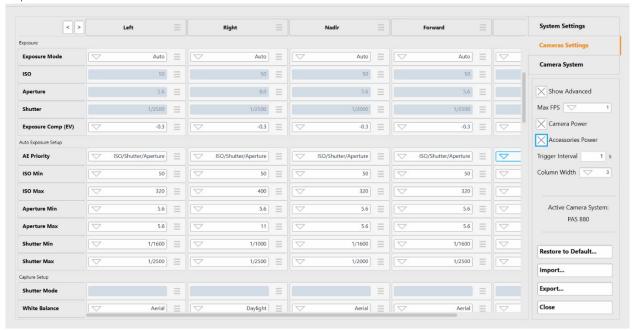

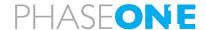

## b. Tap Yes.

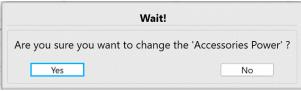

#### A.2.6 Camera Parameters

#### Note

- In the following table, parameters from **Camera Name** till **Image File Name** (inclusive) are stored in iX Flight Pro.
- All settings from **Compression** (in the **Camera** category) to the end of the table are stored in the camera itself.
- Ethernet must be disabled for PAS systems operation.
- HDMI must be disabled for PAS systems operation.

| Category | Parameter            | Default<br>Value | Description                                                                                                    |
|----------|----------------------|------------------|----------------------------------------------------------------------------------------------------|
|          | Camera Name          | -                |                                                                                                    |
|          | Camera Description   | -                |                                                                                                    |
|          | Camera Position      | Undefined        | Must be defined as required for system operation.                                                                                                    |
|          | Group                | Off              | You can group cameras into different groups. Any changes you make to parameter values (ISO, shutter, speed) for one camera will be applied to all cameras in the group.  For cameras in the same group, the column header background color is identical.                                         |
| Camera   | Link                 | Off              | If you link a camera, any increase or decrease that you make to a parameter (ISO, shutter, speed) will be applied relatively to the other linked cameras. For example, if you increase the ISO by 2 increments, the ISO for all the other linked cameras will also be increased by 2 increments. |
|          | Master Image Folder  | -                |                                                                                                    |
|          | Slave Image Folder   | -                | Appears only for systems with dual-lens cameras.                                                                                                    |
|          | Disk Free Space      | -                |                                                                                                    |
|          | Image File Name      | -                |                                                                                                    |
|          | Compression          | IIQ L/IIQ<br>S   | Compression method is camera-dependent.                                                                                                    |
|          | Ready to Capture     | -                | Indicator - green when camera is ready.                                                                                                    |
|          | Camera Date and Time | -                | Tap to sync date and time with PC.                                                                                                    |
|          | Exposure Mode        | Manual           |                                                                                                    |
|          | ISO                  | -                |                                                                                                    |
| Exposure | Aperture             |                  |                                                                                                    |
|          | Shutter              |                  |                                                                                                    |
|          | Exposure Comp (EV)   |                  | Camera-dependent.                                                                                                    |
| ^ 1      | AE Priority          |                  |                                                                                                    |
| Auto     | ISO Min              |                  |                                                                                                    |
| Exposure | ISO Max              |                  |                                                                                                    |
| Setup    | Aperture Min         |                  |                                                                                                    |

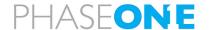

| Category         | Parameter             | Default<br>Value | Description                                     |
|------------------|-----------------------|------------------|-------------------------------------------------|
|                  | Aperture Max          |                  |                                                 |
|                  | Shutter Min           |                  |                                                 |
|                  | Shutter Max           |                  |                                                 |
|                  | Shutter Mode          |                  |                                                 |
| Capture<br>Setup | White Balance         |                  |                                                 |
|                  | Black Reference       |                  |                                                 |
|                  | Image Orientation     |                  |                                                 |
|                  | Preview Size          |                  |                                                 |
|                  | Terminal is           |                  |                                                 |
| Left             | Baud Rate             |                  |                                                 |
| Terminal         | GPS Receiver          | Applanix<br>NMEA |                                                 |
| Right            | Serial Link           |                  |                                                 |
| Terminal         | DJI Pos. Mode         |                  |                                                 |
| Storage          | Local Storage         |                  |                                                 |
|                  | Focus Distance Target |                  |                                                 |
| Lens             | Focus Distance Actual |                  |                                                 |
| LCI 13           | Focus Encoder Target  |                  | Relevant only for RSM AF lenses.                |
|                  | Focus Encoder Actual  |                  |                                                 |
| Service          | Low Power Mode        |                  |                                                 |
|                  | Restore To Default    |                  | Restores camera properties to default settings. |
|                  | 10G                   |                  |                                                 |
|                  | Static Setup          |                  |                                                 |
|                  | IP Address            |                  |                                                 |
|                  | Netmask               |                  |                                                 |
|                  | Gateway               |                  |                                                 |
|                  | DHCP                  |                  |                                                 |
| Ethernet         | DHCP Address          |                  |                                                 |
|                  | Setup Status          |                  |                                                 |
|                  | Apply Now             |                  |                                                 |
|                  | Apply On Restart      |                  |                                                 |
|                  | Revert Changes        |                  |                                                 |
|                  | Bonjour Enabled       |                  |                                                 |
|                  | Bonjour At Power On   |                  | Camera-dependent.                               |
|                  | Bonjour Is Running    |                  |                                                 |
|                  | HDMI Live View        |                  |                                                 |
|                  | HDMI Overlay          |                  |                                                 |
|                  | HDMI Layout           |                  |                                                 |
|                  | HDMI Mode             |                  |                                                 |
|                  | Transparency          |                  |                                                 |
| HDMI             | Preview Timeout       |                  |                                                 |
|                  | Preview Orientation   |                  |                                                 |
|                  | Preview Size          |                  |                                                 |
|                  | Focus Peaking         |                  |                                                 |
|                  | Focus Peaking         |                  |                                                 |
|                  | Threshold             |                  |                                                 |

## Note

About Camera and About Lens parameters show read-only values.

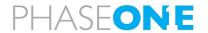

## A.3 Viewing the Camera System

## To view the current camera system:

1. In the Home window, tap **Settings**.

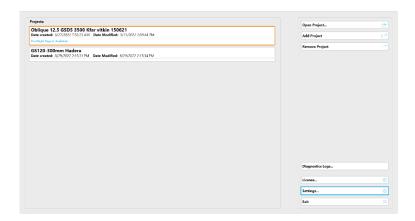

## 2. Tap Camera System.

The current camera system appears.

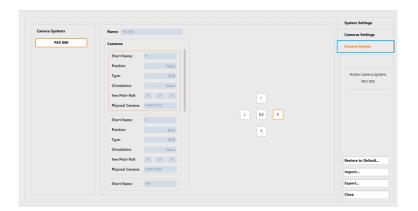

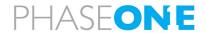

# Appendix B Exporting and Importing Settings

## B.1 Exporting Settings

You can save all or subsets of the iX Flight Pro settings to an external file for backup or for transfer to another Controller.

#### To save iX Flight Pro settings to an external file:

1. In the Home window, tap **Settings**.

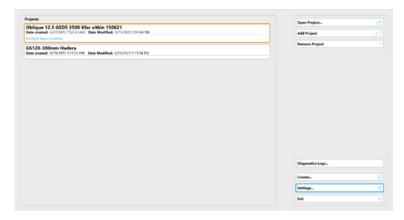

2. Tap Export.

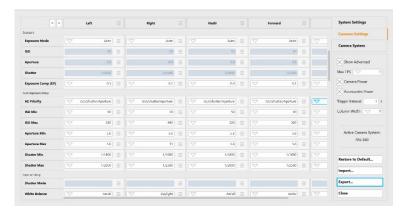

3. Navigate to the Controller folder where you want to save the .set file, provide a different file name if required and tap Save.

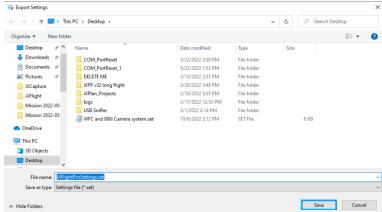

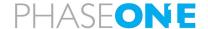

4. When the settings are successfully exported, tap **OK**.

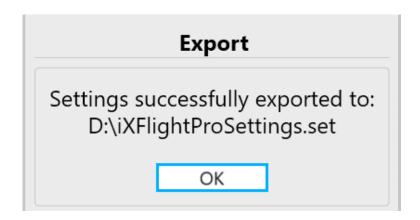

## B.2 Importing Settings

You can import all or subsets of the iX Flight Pro settings that were previously exported to an external file (see section B.1 - Exporting Settings).

#### Note

Settings are imported according to your access level (see Access Level).

#### To import iX Flight Pro settings from an external file:

1. In the Home window, tap Settings.

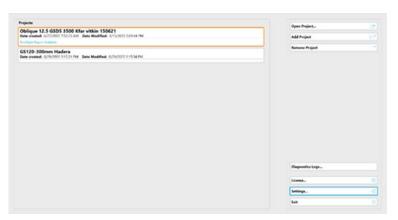

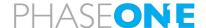

2. Tap Import.

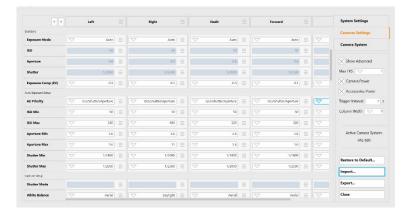

3. Tap the required group checkboxes that you want to import and tap Import.

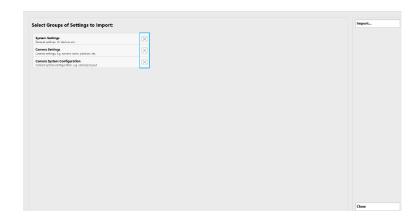

4. Navigate to the Controller folder where the settings file you want to import is located, select the required file and tap Open.

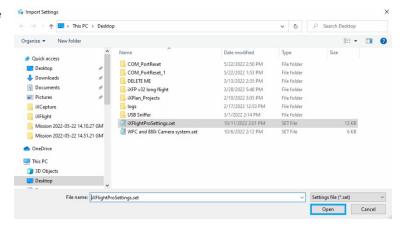

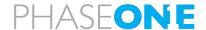

5. When the settings are successfully imported, tap **Close**.

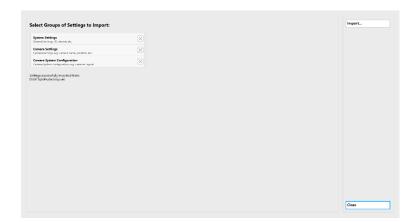

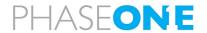

# Appendix C Using the Simulator

## To use Simulation Mode:

- 1. In **System Settings**, scroll down to **Simulation**.
- 2. Select the **Active Simulation Mode** checkbox.
- 3. Set the other parameters as required.

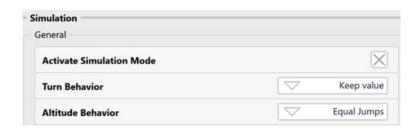

The following keys can be used to control the flight in Simulation Mode:

| Key          | Simulation Mode Function |  |
|--------------|--------------------------|--|
| F1           | Decrease speed           |  |
| F2           | Increase speed           |  |
| Cursor Up    | Increase vertical speed  |  |
| Cursor Down  | Decrease vertical speed  |  |
| Cursor Left  | Bank to left             |  |
| Cursor Right | Bank to right            |  |
| Spacebar     | Pause                    |  |

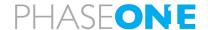

# Appendix D Requesting and Installing a License

iX Flight Pro is preinstalled on certain Phase One Controllers.

If you installed iX Flight Pro on a PC, you need to request a license from Phase One and install it.

## To request a license from Phase One:

1. In the Home window, tap License.

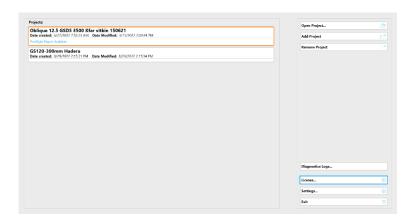

2. Tap Request License.

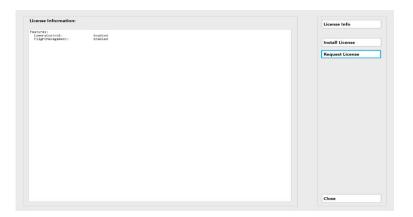

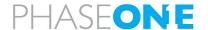

3. Navigate to the Controller folder where you want to save the LicenseRequest.c2v file and tap **Save**.

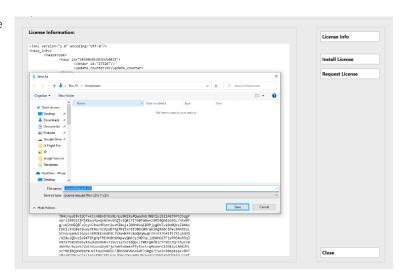

4. Follow the instructions in the License Information window then tap **Close**.

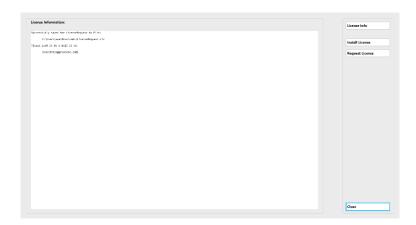

### To install the license:

- 1. Save the .v2c file you received from Phase One in a folder in the Controller.
- 2. In the Home window, tap **Lic**ense.

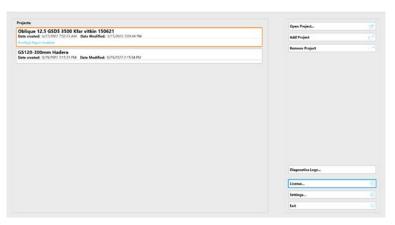

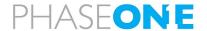

3. Tap Install License.

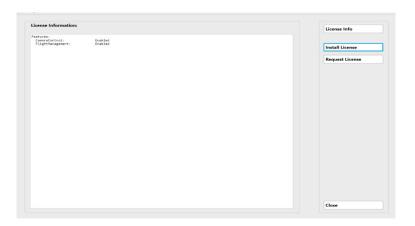

4. Navigate to the Controller folder where you saved the v2c file and tap Open.

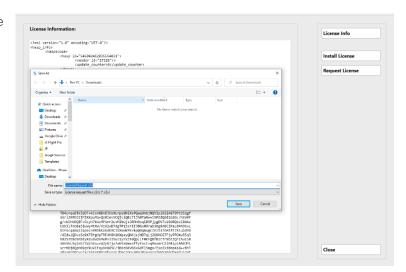

5. Follow the instructions in the License Information window then tap Close.

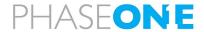